# **KONA**LHe Plus

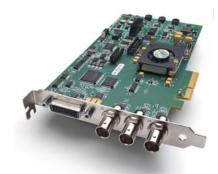

Published: 4/10/12

# Installation and Operation Guide

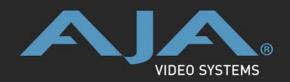

Because it matters.

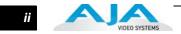

#### Trademarks

AJA<sup>®</sup>, KONA<sup>®</sup>, Ki Pro<sup>®</sup>, KUMO<sup>®</sup>, and XENA<sup>®</sup> and are registered trademarks of AJA Video, Inc, lo Express<sup>™</sup>, lo HD<sup>™</sup>, lo<sup>™</sup>, and Because It Matters<sup>™</sup> are trademarks of AJA Video, Inc.

Apple, the Apple logo, AppleShare, AppleTalk, FireWire, iPod, iPod Touch, Mac, and Macintosh are registered trademarks of Apple Computer, Inc. Final Cut Pro, QuickTime and the QuickTime Logo are trademarks of Apple Computer, Inc.

All other trademarks are the property of their respective holders.

#### Notice

Copyright © 2012 AJA Video, Inc. All rights reserved. All information in this manual is subject to change without notice. No part of the document may be reproduced or transmitted in any form, or by any means, electronic or mechanical, including photocopying or recording, without the express written permission of AJA Inc.

#### **FCC Emission Information**

This equipment has been tested and found to comply with the limits for a Class A digital device, pursuant to Part 15 of the FCC Rules. These limits are designed to provide reasonable protection against harmful interference when the equipment is operated in a commercial environment. This equipment generates, uses and can radiate radio frequency energy and, if not installed and used in accordance with the instruction manual, may cause harmful interference to radio communications. Operation of this equipment in a residential area is likely to cause harmful interference in which case the user will be required to correct the interference at his own expense. Changes or modifications not expressly approved by AJA Video can effect emission compliance and could void the user's authority to operate this equipment.

#### **Contacting Support**

To contact AJA Video for sales or support, use any of the following methods:

180 Litton Drive, Grass Valley, CA. 95945 USA

Telephone: 800.251.4224 or 530.274.2048 Fax: 530.274.9442

Web: http://www.aja.com Support Email: support@aja.com Sales Email: sales@aja.com

When calling for support, first read the Chapter on *Troubleshooting* at the back of this manual. You can often save time and effort by looking there first for simple remedies and information on how to get support from AJA and Apple Computer Inc.

iii

#### **Limited Warranty**

AJA Video warrants that this product will be free from defects in materials and workmanship for a period of three years from the date of purchase. If a product proves to be defective during this warranty period, AJA Video, at its option, will either repair the defective product without charge for parts and labor, or will provide a replacement in exchange for the defective product.

In order to obtain service under this warranty, you the Customer, must notify AJA Video of the defect before the expiration of the warranty period and make suitable arrangements for the performance of service. The Customer shall be responsible for packaging and shipping the defective product to a designated service center nominated by AJA Video, with shipping charges prepaid. AJA Video shall pay for the return of the product to the Customer if the shipment is to a location within the country in which the AJA Video service center is located. Customer shall be responsible for paying all shipping charges, insurance, duties, taxes, and any other charges for products returned to any other locations.

This warranty shall not apply to any defect, failure or damage caused by improper use or improper or inadequate maintenance and care. AJA Video shall not be obligated to furnish service under this warranty a) to repair damage resulting from attempts by personnel other than AJA Video representatives to install, repair or service the product, b) to repair damage resulting from improper use or connection to incompatible equipment, c) to repair any damage or malfunction caused by the use of non-AJA Video parts or supplies, or d) to service a product that has been modified or integrated with other products when the effect of such a modification or integration increases the time or difficulty of servicing the product.

THIS WARRANTY IS GIVEN BY AJA VIDEO IN LIEU OF ANY OTHER WARRANTIES, EXPRESS OR IMPLIED. AJA VIDEO AND ITS VENDORS DISCLAIM ANY IMPLIED WARRANTIES OF MERCHANTABILITY OR FITNESS FOR A PARTICULAR PURPOSE. AJA VIDEO'S RESPONSIBILITY TO REPAIR OR REPLACE DEFECTIVE PRODUCTS IS THE WHOLE AND EXCLUSIVE REMEDY PROVIDED TO THE CUSTOMER FOR ANY INDIRECT, SPECIAL, INCIDENTAL OR CONSEQUENTIAL DAMAGES IRRESPECTIVE OF WHETHER AJA VIDEO OR THE VENDOR HAS ADVANCE NOTICE OF THE POSSIBILITY OF SUCH DAMAGES.

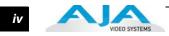

1

#### Contents

| Trademarks               | i |
|--------------------------|---|
| Notice                   | i |
| FCC Emission Information | i |
| Contacting Support       | i |
| Limited Warranty         | i |

#### **Chapter 1: Introduction**

| Overview                                           | , 1 |
|----------------------------------------------------|-----|
| Features                                           | . 2 |
| Hardware                                           | , 2 |
| Video Formats                                      | , 2 |
| KONA LHe Plus Audio                                | . 3 |
| Software                                           | , 3 |
| Understanding Typical Workflows                    | , 3 |
| PhotoJPEG                                          | . 3 |
| DV (DV25)                                          | , 4 |
| DV50                                               | , 4 |
| DVCPRO HD                                          | , 4 |
| HDV                                                | , 4 |
| Apple ProRes 422 and Apple ProRes 422 HQ(SD or HD) | , 5 |
| Uncompressed 8-bit                                 | , 6 |
| Uncompressed 10-bit                                | , 6 |
| What's In The Box?                                 | 6   |
| System Requirements                                | . 7 |
| Cable Connections                                  | . 8 |
| Using the Breakout Cable and 3 BNCs                | , 8 |
| Using KL-box                                       | , 9 |
| About BNC Connectors                               | , 9 |
| Connector Descriptions—Cables and KL-box1          | 10  |
| In This Manual                                     | 11  |

#### **Chapter 2: Installation**

| Installation Overview                          | 13 |
|------------------------------------------------|----|
| Unpacking                                      | 14 |
| Shipping Box Contents                          | 14 |
| Installing the KONA LHe Plus Card into Mac Pro | 15 |
| Installing the KONA Card in a Windows PC       | 17 |
| Cabling the System                             | 19 |
| System Video/Audio Cable Connections           | 19 |
| Installing KONA LHe Plus Software              | 21 |
| Software Installation Procedure                | 21 |
| Installing KONA Software for Windows           | 26 |
| Re-Installation & Repair                       | 31 |
| Updating KONA LHe Plus Firmware                | 33 |
| Genlock and Your System                        | 34 |
|                                                |    |

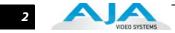

## Chapter 3: Operation

| Using KONA 3G with Professional Video /Audio Software |    |
|-------------------------------------------------------|----|
| Using The AJA Control Panel                           |    |
| Control Panel Basics                                  |    |
| Control Tab Screen                                    |    |
| Formats Tab Screen                                    |    |
| Input Select Tab Screen                               |    |
| SDI Output Screen                                     |    |
| Analog Out Screen                                     |    |
| Video Setup Screen                                    |    |
| Audio Setup Screen                                    |    |
| Conversion Screen                                     |    |
| DS Keyer Screen                                       |    |
| Timecode Screen                                       |    |
| Presets Screen                                        |    |
| Firmware Tab Screen                                   | 53 |
| Info Screen                                           | 54 |
| Saving Your Control Panel Presets                     | 54 |
| Who is Controlling KONA?                              | 54 |
| Using Multiple AJA Products                           |    |
| Notes on using multiple AJA Products:                 |    |
| Using 8-bit Versus 10-bit Video                       |    |
| -                                                     |    |

#### Chapter 4: Troubleshooting

| If You Run Into Problems | 57 |
|--------------------------|----|
| Updating Software        | 58 |
| Support                  | 59 |

## **Appendix A: Specifications**

| Formats                        | 61 |
|--------------------------------|----|
| Video Input                    |    |
| Video Output                   | 62 |
| Audio Input                    | 62 |
| Audio Output                   | 62 |
| Down-Conversion                | 63 |
| Reference Input                | 63 |
| Hardware Acceleration Provided | 63 |
| Machine Control                | 63 |

#### Index

# **Chapter 1: Introduction**

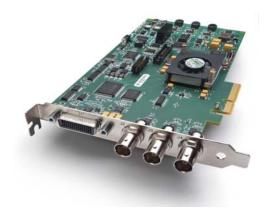

#### Overview

The AJA KONA LHe Plus brings the highest quality HD, SD and analog video/audio to an Apple Mac Pro running Final Cut Pro 7 software. KONA LHe Plus digital and analog interfaces are very high quality.

KONA LHe Plus offers:

- 10-bit or 8-bit uncompressed video I/O
- Two-channel AES digital audio and eight-channel SDI embedded digital audio I/O
- Analog composite, S-video or SD/HD component video I/O
- Two-channel balanced analog audio I/O
- 10-bit quality hardware down-conversion from HD to SD.

KONA LHe Plus provides improved performance with RGB graphics applications, such as Adobe After Effects. AJA's renowned OS X and Windows software and application integration is included. KONA LHe Plus is also fully extensible via an optional 1RU breakout box.

KONA LHe Plus supports DV25 and DV50 using the DVCPRO codec, and JPEG—all on an Apple Mac Pro. DVCProHD, HDV, and Apple RT Extreme are all supported—and even accelerated by onboard hardware.

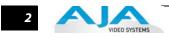

#### Features

|               | of use, and support f<br>provides flexible star | or a wide variety on<br>adard definition an<br>orking in mixed S | number of unique features for optimum quality, ease<br>of workflows and environments. KONA LHe Plus<br>nd high definition capture and playback, a hardware<br>D/HD environments—and it supports both analog |
|---------------|-------------------------------------------------|------------------------------------------------------------------|----------------------------------------------------------------------------------------------------|
| Hardware      | • 10-bit uncompr                                | essed SD/HD Quid                                                 | ckTime capture card                                                                                                    |
|               | • 12-bit HD Analo                               | og Component I/C                                                 | )                                                                                                    |
|               | • 12-bit SD Analo                               | g Component/Co                                                   | mposite/S-Video I/O                                                                                                    |
|               | • 10-bit hardware                               | HD-to-SD down                                                    | conversion                                                                                                    |
|               | <ul> <li>DVCProHD hard</li> </ul>               | lware acceleratior                                               | 1                                                                                                    |
|               | HDV hardware                                    | acceleration                                                     |                                                                                                    |
|               | <ul> <li>Dynamic RT Ext</li> </ul>              | reme hardware ac                                                 | celeration                                                                                                    |
|               | One SDI or HD-                                  | 5DI Input                                                        |                                                                                                    |
|               | <ul> <li>Two independe</li> </ul>               | nt SDI/HD-SDI ou                                                 | tputs                                                                                                    |
|               | <ul> <li>2-channel analo</li> </ul>             | og balanced XLR a                                                | udio I/O                                                                                                    |
|               | • 2-channel AES >                               | (LR audio I/O                                                    |                                                                                                    |
|               | • 8-channel SDI e                               | mbedded audio I/                                                 | /0                                                                                                    |
|               | <ul> <li>HD/SD genlock</li> </ul>               | on analog video i                                                | nputs                                                                                                    |
|               | RS-422 Machine                                  | Control                                                          |                                                                                                    |
|               | <ul> <li>compatible with</li> </ul>             | n most profession                                                | al high-end editing applications                                                                                                    |
|               | <ul> <li>Cables standard</li> </ul>             | I                                                                |                                                                                                    |
|               | easy I/O (KL-bo                                 |                                                                  | provides rack mounting and flexible<br>ed with the KL-box). When ordering, specify a KL-box<br>es a unique cable.                                                                                           |
|               | <ul> <li>3-year warranty</li> </ul>             | ,                                                                |                                                                                                    |
| Video Formats | KONA LHE Plus supp                              | orts the following                                               | video formats:                                                                                                    |
|               | Standard Def                                    | HD 720                                                           | HD 1080                                                                                                    |
|               | 525i 59.94                                      | 720p 50                                                          | 1080i 25                                                                                                    |
|               | 625i 25                                         | 720p 59.94                                                       | 1080i 29.97                                                                                                    |
|               |                                                 | 720p 60                                                          | 1080i 60                                                                                                    |
|               |                                                 |                                                                  | 1080PsF 23.98                                                                                                    |
|               |                                                 |                                                                  | 1080PsF 24                                                                                                    |
|               |                                                 |                                                                  | 1080PsF 25                                                                                                    |

1080PsF 29.97 1080PsF 30 1080P 23.98 1080P 24 1080P 25 1080P 29.97 1080P 30

#### KONA LHe Plus Installation & Operation Guide — Understanding Typical

| KONA LHe Plus<br>Audio | KONA LHe Plus supports two-channel 24-bit 48kHz AES audio via XLR connections, and eight-channel embedded 24-bit 48kHz audio over the same single SDI connection as the video. If you are using a digital deck—you'll have the proper connections to the deck.                                                                                                    |
|------------------------|----------------------------------------------------------------------------------------------------|
|                        | For analog audio, KONA LHe Plus provides two-channel balanced audio input and output. If you purchase the optional KL-Box breakout box, you also get two-channel unbalanced audio output (RCA jacks).                                                                                                    |
|                        | KONA LHe Plus also features AES input sample rate conversion; this feature eliminates the requirement for audio source synchronization. Sample rate converters auto-lock to any AES input, 32-96KHz, and then convert it to 24 bit 48KHz audio, perfectly locked to internal KONA LHe Plus video. Sample rate conversion is done at very high quality (over 120db THD).                                                                                                    |
| Software               | <ul> <li>KONA LHe Plus control panel for source selection and controlling KONA LHe Plus<br/>within the overall MacOS environment (Macintosh Desktop, Input Pass through, and<br/>more).</li> </ul>                                                                                                    |
|                        | <ul> <li>AJA QuickTime<sup>™</sup> drivers for tightly integrated hardware/software operation.</li> </ul>                                                                                                    |
|                        | <ul> <li>Supports all popular standard definition formats: 8/10 bit uncompressed, JPEG,<br/>DV25/50, and 3:2 pulldown for 24Hz support.</li> </ul>                                                                                                    |
|                        | <ul> <li>Support for Apple Final Cut Pro 7<sup>™</sup> (application software not included).</li> </ul>                                                                                                    |
|                        | <ul> <li>Support for After Effects, Combustion, Motion, and Other Applications<br/>(application software not included).</li> </ul>                                                                                                    |
|                        | AJA's KONA LHe Plus software and hardware were developed for use with Final Cut Pro 7 for powerful integrated video/audio capture, editing, and video production. With an Apple Mac Pro, FCP 7, and KONA LHe Plus, you have an ideal high-quality cost-effective system for standard definition, high definition, and analog video production workflows. Software is supplied on CD, including the AJA Control Panel, drivers for the card itself, and all files necessary for Final Cut Pro 7 and other application support (Final Cut Pro 7 software application not included). |

#### **Understanding Typical Workflows**

KONA LHe Plus and Final Cut Pro 7 allow more workflow flexibility than ever before. Users can independently select different formats for capture and storage media, while also outputting to an array of analog and digital uncompressed formats—with all outputs active simultaneously. Capture can range from analog, DV, or SD and HD digital uncompressed. Media can be stored on disk as:

- offline quality at low bit rates
- on-line quality at moderate bit rates
- or with the highest quality as 8 or 10 bit uncompressed SD and HD

As quality and codecs improve, the lines between offline and online are blurring. For example, with the Apple ProRes 422 codec, native HD editing in that codec is now possible, providing very high quality results (true HD editing) at very low data rates.

Following are summaries of the most common codecs used in various workflows, providing data rates and relative quality levels. Some workflows require a RAID array and some will work using the host Apple computer's internal system drive (as noted where supported).

**PhotoJPEG** *Data rate:* approximately 1-3 MB/second standard definition or high definition— supported by internal system drive

*Quality:* Very Good

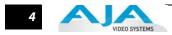

|           | The Apple PhotoJPEG codec offers an excellent compressed media choice for on-line quality at low data rates. PhotoJPEG can use the full-raster at 4:2:2 sampling. Final Cut Pro 7 allows you to adjust quality using a PhotoJPEG control panel. KONA LHe Plus allows for PhotoJPEG monitoring and/or output in both SD and HD. KONA LHe Plus can capture from almost any HD or SD input, directly to PhotoJPEG media.                                                                                                    |
|-----------|----------------------------------------------------------------------------------------------------|
| DV (DV25) | <i>Data rate:</i> 3.13 MB/second (megabyte/second) standard definition only—supported by internal system drive                                                                                                    |
|           | <i>Quality:</i> Good                                                                                                    |
|           | In this workflow, DV is usually input to a Mac Pro running Final Cut Pro 7 through its FireWire<br>port. DV offers good quality, but it has lower Chroma resolution when compared to DV50,<br>JPEG, or uncompressed. You can use KONA LHe Plus to convert DV projects to<br>uncompressed—in real time—for monitoring and/or output. Alternatively, KONA LHe Plus<br>can capture uncompressed from any input, directly to DV media.                                                                                                    |
| DV50      | Data rate: 6.26 MB/second standard definition only—supported by internal system drive                                                                                                    |
|           | <i>Quality:</i> Very Good                                                                                                    |
|           | Like DV25, Final Cut Pro 7 also supports the Panasonic DV50 standard definition codec.<br>DV50 is a 4:2:2 compressed format and therefore has higher chroma resolution when<br>compared to DV25. Also like DV25, you can use KONA LHe Plus to convert DV50 projects to<br>uncompressed—in real time—for monitoring and/or output. KONA LHe Plus can capture<br>uncompressed from any input, directly to DV50 media.                                                                                                    |
| DVCPRO HD | Data rate: 12 MB/second high definition—supported by internal system drive                                                                                                    |
|           | <i>Quality:</i> Excellent                                                                                                    |
|           | Like DV50, Final Cut Pro 7 also supports the Panasonic DVCPRO HD high definition codec.<br>You can use KONA LHe Plus to convert DVCPRO HD projects to uncompressed—in real<br>time—for monitoring and/or output. KONA LHe Plus can capture uncompressed from any<br>input, directly to DVCPRO HD media. When playing the DVCPRO HD format back, the KONA<br>LHe Plus hardware handles the work of properly scaling the video for monitoring and<br>output—which provides for more streams of RT effects, since the Mac processors are freed<br>up to handle the RT.                                                                                                    |
|           | Determine to MR (second birth definition 720 - 25 MR (second birth definition 1000)                                                                                                    |
| HDV       | <i>Data rate:</i> 19 MB/second high definition720p, 25 MB/second high definition 1080i— supported by internal system drive                                                                                                    |
|           | <i>Quality:</i> Excellent                                                                                                    |
|           | KONA LHe Plus supports and accelerates the Final Cut Pro 7 HDV Codec. You can use KONA LHe Plus to convert HDV projects to uncompressed—in real time—for monitoring and/or output. KONA LHe Plus can capture uncompressed from any input, directly to HDV media. The KONA LHe Plus advanced scaling engine takes the native frame (long GOP 1440 HD) and outputs it via hardware—in real time. Precision AJA circuitry re-sizes the video to proper 1920 x 1080, providing quick playback of HDV captured by Final Cut for monitoring and recording.                                                                                                    |
|           | HDV captures HD images via MPEG2 compression and allows for recording the signal to a MiniDV tape. This MPEG2 compression is similar to a DVD (although DVD is a program stream vs. HDV's transport stream and HDV uses a constant bit rate whereas DVDs use variable bit rates). The issue for post production is that the HDV transport stream is based around a long-GOP structure (group of pictures) which produces images based on information over a section of time, via I, P and B frames; Intraframes, predicted frames and bi-directional frames. Formats that do not use this scheme treat frames as individual units, as in the progressive formats where a frame truly is a frame, or as interlaced frames where |

5

two fields create the image. Sometimes we refer to these formats in contrast to MPEG formats, as I-frame formats where frames can be easily defined as individual.

Since the frames of HDV have the long GOP structure to define them, herein lies the problem for post-production; how can we work with the material if we must know what lies before, after and during? Luckily, the transport stream MPEG2 can be transmitted over IEEE1394 (aka FireWire). This means that the compressed HD material can be transferred into systems with the appropriate hardware and software (for example, a Mac Pro with Final Cut Studio 2). While this seems like a simple solution for post-production, it means that the footage must be brought into the system as a rather heavily compressed format and that the computer must continue to work with the material as a MPEG2 transport stream, which is incredibly processor intensive for the computer.

How does the AJA KONA LHe Plus card connect to HDV and digitize material to uncompressed HD files for editing—or at the very least, to a lightly compressed I-Frame HD format? The answer to this is provided in a feature common to many HDV devices: analog HD output via component video. The component connectors on JVC cameras and decks, along with Sony cameras and decks, allows for the output of the long GOP MPEG2 data as a standard HD video format such as 720P in the JVC products—or 1080i in the Sony products.

Since the KONA LHe Plus has the ability to digitize analog HD signals, the analog component output of the HDV devices can simply be connected to the KONA inputs. Note that HD signal cannot be transported over composite or S-Video (Y/C) cables, so the HDV device must have an analog component HD output. The KONA LHe Plus also has the ability to ingest analog audio, so the analog audio outputs of the HDV devices can be sent to the KONA card as well. (Also note that these analog audio outputs on the HDV devices are usually unbalanced RCA connections where the KONA card uses balanced XLR style connection so some sort of audio level correction device, such as a mixer or a stand alone active interface amplifier, should be used for accurately attenuated audio.)

Finally, you will want to control your device. Where all of the video, audio and timecode information moved over the FireWire cable, now you are dividing those tasks. Device control is the most difficult to configure for HDV devices because so few HDV devices have implemented any form of device control other than IEEE1394. The one notable exception is the JVC BR-HD50 HDV deck which has a remote serial port for RS422 protocol and device control. Check the KONA LHe Plus support area on the AJA website for a whitepaper on HDV, which gives details on using KONA LHe Plus with various HDV equipment.

**Note:** direct capture into HDV media on the LHe is not possible. Direct capture into the LHe can only be done using uncompressed, DVCPRO HD, or Pro Res. Regarding ProRes 422, capturing HD resolution ProRes 422 from an HD source requires a Mac Pro with an Intel Xeon processor.

*Data rate:* Approximately 18 MB/second ProRes 422, Approximately 31 MB/second ProRes 422 HQ— supported by internal system drive or attached storage

Quality: Excellent, broadcast quality

Captured media is virtually indistinguishable from pristine uncompressed sources. Better yet, ProRes maintains the quality during editing, surviving multiple encoding/decoding generations without degradation. It was designed by Apple for editing, rather than as a transmission/ distribution codec as are most popular codecs. Some of the advantages include:

- Full-size 1920-by-1080 and 1280-by-720 HD resolutions.
- Full-size 720-by-486 and 720-by-576 SD resolutions.
- 4:2:2 chroma sampling. Provides precise compositing and blending at sharp saturatedcolor boundaries.
- 10-bit sample depth. Preserves subtle gradients of 10-bit sources (perfect for green-screen compositing, graphics or color correction) with no visible banding artifacts.
- I frame-only encoding. Ensures consistent quality in every frame and no artifacts from complex motion.
- Variable bit-rate (VBR) encoding. "Smart" encoding analyzes the image and allocates more bits to complex frames.

Apple ProRes 422 and Apple ProRes 422 HQ (SD or HD)

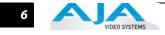

|                        | <ul> <li>Low data rate requirements make for more storage options and require less drive space<br/>to store high quality video.</li> </ul>                                                                                                    |
|------------------------|----------------------------------------------------------------------------------------------------|
| Uncompressed<br>8-bit  | <i>Data rate</i> : 21 MB/second standard definition, or 100-124 MB/second high definition (see later "Storage Capacity" chart in Chapter 1 for the various transfer rates per format)—requires SCSI, Fibre Channel, or ATA drive array                                                                                                    |
|                        | <i>Quality:</i> Excellent                                                                                                    |
|                        | The native storage format for KONA LHe Plus is uncompressed media which offers the highest quality available. Capturing in uncompressed results in no compression artifacts, and video is sampled over the full raster at a 4:2:2 rate.                                                                                                    |
|                        | Using uncompressed maintains a higher quality in your project from capture all the way through effects rendering. Final Cut Pro 7 supports RT with uncompressed media using RT Extreme. KONA LHe Plus supports capture of uncompressed through any of its inputs, and uncompressed projects are output to all of its outputs simultaneously.                                                                      |
| Uncompressed<br>10-bit | <i>Data rate</i> : 28 MB/second standard definition, or 133-166 MB/second high definition—<br>uncompressed 10-bit requires SCSI, Fibre Channel or SATA drive arrays.                                                                                                    |
|                        | <i>Quality:</i> Excellent, very high quality                                                                                                    |
|                        | Offering all the benefits noted previously for 8-bit uncompressed, 10-bit additionally offers the very highest quality available. With 10-bit media and Final Cut Pro 7's 32 bit Floating Point YUV Codec, video quality is second to none. For more information on this subject, please see the topic at the end of Chapter 4: <i>Installation and Configuration</i> , titled "Using 8-bit Versus 10-bit Video.' |

#### What's In The Box?

When you unpack your AJA KONA LHe Plus, you'll find the following components:

- AJA KONA LHE Plus Software and Documentation CD-ROM—this CD contains the software installer to place KONA LHE Plus drivers and the Control Panel on an Apple Power Mac. Install the software as discussed in this manual in *Chapter 3: Installation and Configuration*. The CD also contains a wide variety of useful information, including this manual you're reading (PDF format).
- KONA LHe Plus PCI Express card.
- Cable, KONA LHe Plus Standard Breakout, with Analog video, audio, AES, Reference Input, and RS-422 Machine Control. SD-SDI and HD-SDI In/Out connectors are on the LHe Plus card itself.
- Read Me First Notice—Contains late-breaking news and/or errata related to KONA LHe Plus and the documentation.
- Registration Sheet—allows you to register your card by mail or online (details provided).

Please save all packaging for shipping the KONA LHe Plus should you wish to do so when moving or sending it in for service.

7

| Installation Software CD<br>Read Me First Notice<br>and Registration Sheets                                                                                                    | AJA KONA<br>LHe Plus Card |
|----------------------------------------------------------------------------------------------------|---------------------------|
| Standard Cable         Multiple-pin connector         R5422 Machine Control to VT.         (P-pin)         Image: Connections): Can be:         Configured for Component, Composite, or V/C.         P/CVB In BNC         P/VI In BNC         P/VI In BNC         Image: Pin Control to VT.         P/VI In BNC         P/VI In BNC         P/VI Out BNC         P/VI Out BNC         P/VI Out BNC         Image: Pin Control to VT.         Balanced Audio         Analog Audio Channel 1 Input         Analog Audio Channel 1 Input         Image: Pin Control to Channel 1 Input         Image: Pin Control to Channel 1 Input         Image: Pin Control to Channel 1 Input         Image: Pin Control to Channel 1 Input         Image: Pin Control to Channel 1 Input         Image: Pin Control to Channel 1 Input         Image: Pin Control to Channel 1 Input         Image: Pin Control to Channel 1 Input         Image: Pin Control to Channel 1 Input         Image: Pin Control to Channel 1 Input         Image: Pin Control to Channel 1 Input         Image: Pin Control to Channel 1 Input         Image: Pin Control to Channel 1 Input         Image: Pin Contrenter 1 Input |                           |

KONA LHe Plus Shipping Box Contents

#### **System Requirements**

AJA Video recommends that your system meet minimum hardware and software requirements to achieve a satisfactory level of performance when operating it. System requirements are subject to change as new versions of operating systems, QuickTime, and workstations become available. For the most up-to-date Minimum System Requirements see the AJA website at:

http://www.aja.com/support/kona/kona-system-configuration.php

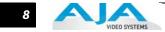

#### **Cable Connections**

KONA LHe Plus offers unsurpassed cable connectivity for a video/audio capture card. Connections are made via a supplied breakout cable and three BNCs on the KONA LHe Plus Card endplate.

#### Using the Breakout Cable and 3 BNCs

The breakout cable supports:

- Reference Input (BNC)
- Component/Composite/S Video Input (3x BNC)
- Component/Composite/S Video Output (3x BNC)
- AES In (2x XLR)
- AES Out (2x XLR)
- Balanced Audio In (2x XLR)
- Balanced Audio Out (2x XLR)
- RS-422 Machine Control (9 pin D)

The three BNCs on the KONA LHe Plus Card endplate additionally provide:

- Standard and High-definition SDI input (BNC)
- 2 SDI outputs (2x BNC, independent outputs)

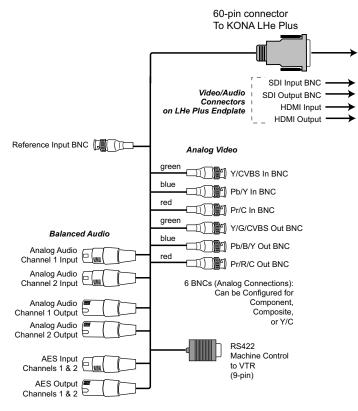

KONA LHe Plus Breakout Cable

#### KONA LHe Plus Installation & Operation Guide — Cable Connections

9

#### **Using KL-box**

The KL-box attaches to the KONA LHe Plus card via cables that attach to the back of the KL-box. These cables are supplied with the KL-Box (one 60-pin to 60-pin, and one 3-BNC to 3-BNC). When you purchase the optional KL-Box, you get two-channel unbalanced audio output (2 RCA Jacks)—not available with the standard cable.

**Note:** When ordering a KL-Box, ensure that you specify one configured for the KONA LHe Plus. The KL-Box is also available for other KONA models but may use a different cable set. Separate AJA part numbers exist for each configuration, so ensure your dealer supplies you with the correct one.

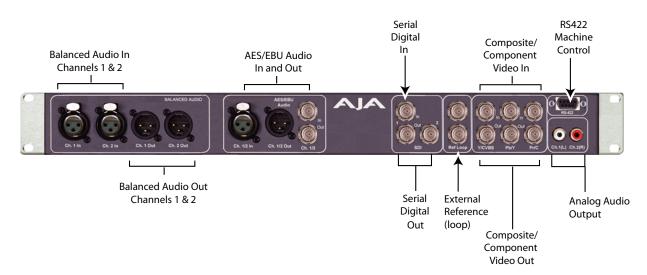

#### AJA KL-box Panel Connectors

#### About BNC Connectors

Although most video professionals are used to BNC connectors, you may not have seen them if you've been using primarily desktop video equipment. BNC connectors ensure a positive connection by the act of locking the connectors together via pins in one connector that fit into slots in the corresponding connector.

To make a BNC connection, slide the cable connector over the panel connector and then when seated, rotate the barrel of the cable connector 90° clockwise until the connectors are locked together. When properly locked, the cable cannot accidentally be pulled out.

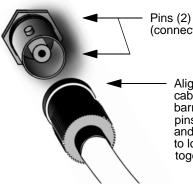

Pins (2) on BNC Connector (connector on KL-box)

> Align slots in cable connector barrel with connector pins, then slide it over the pins and rotate the barrel to lock the connectors together

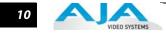

#### Connector Descriptions— Cables and KL-box

Connectors on the standard cable set are labelled as to their function for easy installation and maintenance. Similarly, connectors on the optional KL-box are also labelled.

#### **SDI Input and Outputs**

BNC connectors are provided on the KONA LHe Plus card endplate for one SD-SDI or HD-SDI input and two SDI outputs (independent of the input). The SDI input and outputs support video and embedded 24-bit digital audio. Use SDI wherever possible for the best quality 10-bit uncompressed video input, capture and output. If peripheral equipment has a variety of inputs/outputs, look to see if it has SDI I/O, and use it where possible. Most high-end professional broadcast equipment supports SDI (VTRs, cameras, media storage servers, etc.).

#### 2-Channel Digital AES/EBU Audio Inputs And Outputs

One female XLR connector is provided for the channel 1 and 2 inputs, while a male XLR connector carries channel 1 and 2 outputs. AES/EBU signals are handled internally as 24-bit digital. The optional KL-box also provides XLR audio connections on the front panel.

**Note:** AES XLR connections are digital and cannot be used with analog equipment having XLR connectors.

#### **Analog 2 Channel Balanced Audio**

Two sets of analog XLR connectors, one for each channel, support balanced audio connections. Male XLRs are provided for outputs and female XLRs are provided for inputs. Balanced audio (differential) connections provide better analog audio quality over longer cable runs. Most professional quality VTRs and audio equipment have XLR style connectors for analog audio. Analog audio signals are converted internally to 24-bit digital.

#### Analog 2 Channel Unbalanced Audio (KL-box only)

On the KL-box are two analog output connectors, one for each channel. These connectors are RCA-style phono jacks.

#### **RS422 Machine Control**

A female DB9 connector on the breakout cable provides connection for VTRs, camcorders, disk media servers, and other devices using RS422 SMPTE (Sony) protocol. This connector is also present on the optional KL-box. (Connector pinout is listed in Appendix A: Specifications.)

#### Analog Monitor Out (Component/Composite HD/SD)

Both the standard I/O cable and the optional KL-Box feature two groups of 3 BNC connectors (each) for input and output of component, composite and Y/C functions. The signals are labelled on both the cable and KL-Box connectors.

Component video signals are generally higher quality than composite, but not as high quality as serial digital (SDI).

- A Note About RGB—Although RGB is used less in today's video systems, KONA LHe Plus supports it. However, because the KONA LHe Plus (and SMPTE SDI) native format is YPbPr, AJA recommends the use of YPbPr whenever possible for analog monitoring. Although component video monitors often have RGB inputs, it's better to use YPbPr when the monitor supports it. The YPbPr format provides "headroom" for "superwhite" and "superblack"—and these video levels *will be clipped* when transcoding to RGB. Also, the RGB/YPbPr transcoding involves a level translation that results in mathematical round-off error. RGB can be configured in the AJA Control Panel.
- A Note About YPbPr—Component Video, or YPbPr, has been given several names over time. YUV, Y/R-Y/B-Y, and YCbCr, are just some examples. Although these various formats

#### KONA LHe Plus Installation & Operation Guide — In This Manual

have some differences in levels, they are all basically the same. KONA LHe Plus uses the modern YPbPr terminology exclusively. KONA LHe Plus supports three different types of YPbPr: SMPTE/EBU N10, Betacam (NTSC), and Betacam (NTSC Japan). These three formats differ in level only and are configured in the AJA Control Panel.

#### **Reference Video**

A single BNC on the standard KONA LHe Plus cable—or two BNC connectors on KL-box (it loops through)—allow you to synchronize KONA LHe Plus outputs to your house analog reference video signal (or black burst). If you have a sync generator or central piece of video equipment to use for synchronizing other video equipment in your studio, then connect its analog composite output here. When KONA LHe Plus outputs video it uses this reference signal to lock to. When connecting a reference video source, the locking signal should be the same format as the Primary format selected in the AJA Control Panel. It is possible in some circumstances to use an alternate format video signal as long as the basic frame rate is compatible.

#### **In This Manual**

Chapter 1 is the introduction you're reading, listing features, box contents, and system requirements.

Chapter 2 provides complete instructions for installing and configuring the AJA KONA LHe Plus card. The user is guided through unpacking, installing the card into a Mac or PC, installing KONA LHe Plus Mac or PC compatible driver software, cabling the system and then getting it up and running. Important configuration information is also provided on video settings and use of genlock/external reference.

Chapter 3 discusses operational aspects of KONA LHe Plus when used with the AJA Control Panel.

Chapter 4 discusses troubleshooting problems with your system and what to do when there's a problem you can't solve.

Appendix A presents a list of technical specifications for the product.

The remainder of the manual consists of an index section to help you rapidly find topics in the manual.

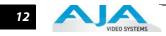

# **Chapter 2: Installation & Configuration**

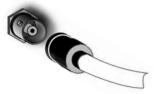

2

#### Installation Overview

The installation and set up of a KONA LHe Plus is very simple. All of the steps of installation and configuration are documented in this chapter, summarized as follows:

- **1.** Unpack the shipping box
- 2. If not previously installed on your Mac Pro, ensure that Final Cut Pro is installed as detailed in its user documentation. Final Cut Pro *must be installed and have been run at least once prior to installing AJA KONA LHe Plus software.*
- **3.** For Mac Pro and LHe Plus: Visit: http://www.aja.com/support/kona/kona-system-configuration.php Locate your Mac model and install in the recommended slot.
- **4.** Install AJA KONA LHe Plus software on your Mac from the supplied AJA CD-ROM
- 5. Cable the system audio and video sources, VTR, audio monitor, and video monitor. If you purchased the optional KL-box, then install it into an equipment rack or place it on a desk and connect its two cables to the KONA LHe Plus card. If you're instead using the standard cable set, then use those to connect equipment.

Each of these steps are explained in greater detail in the remaining pages of this chapter.

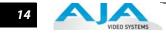

#### Unpacking

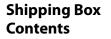

KONA LHe Plus is shipped with a CD containing system software and an Installation and User manual (a PDF on the CD), and a cable. If you purchased the optional KL-box breakout box, it ships with its own set of cables and instructions for connection to the KONA LHe Plus card.

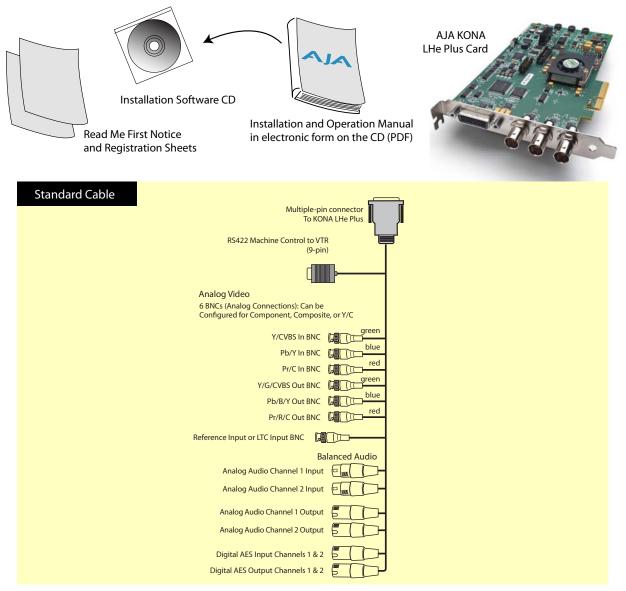

Contents, KONA LHe Plus Shipping Box

As you unpack the shipping box(es), carefully examine the contents. Ensure you received everything and that nothing was damaged during shipment. If you find any damage, immediately notify the shipping service and supply them with a complete description of the damage. AJA will repair or replace damaged items. If you find shipping damage, contact your AJA dealer or distributor for details on how to have your KONA LHe Plus repaired or replaced.

**Note:** Save packing materials and the shipping box. If you ever require service or move your system—use the packaging materials and box for safe shipment.

# Installing the KONA LHe Plus Card into Mac Pro

- 1. Place the Mac Pro in a well-lit convenient area, where you will have easy access to the chassis access door.
- **2.** Using your hand, touch the outside of the Mac Pro to discharge any static electricity you have. Remove the power cable from the back of the Mac.
- 3. Remove the access door as described in your Apple User Manual.

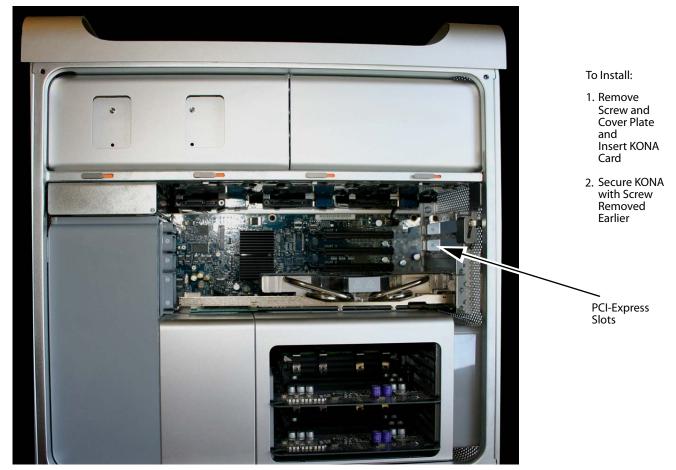

Mac Pro Cardcage Access

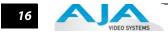

**4.** Remove the KONA LHe Plus card from its protective anti-static bag; place the card on top of the bag.

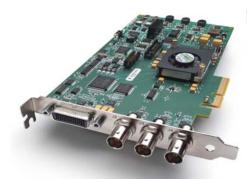

#### **KONA LHe Plus Card**

**5.** Visually locate the PCIe slots inside the Mac chassis. The slots are numbered along the left side. Visit:

http://www.aja.com/support/kona/kona-system-configuration.php

....and determine which slot works best for your Mac Pro model. This page is updated regularly to account for Apple product line changes.

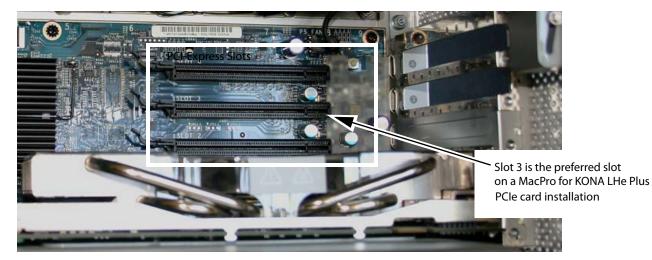

#### Card Slots, PCIe Mac Pro shown here

- 6. Remove the card edge locking plate on the right side of the card cage, using a Phillips screwdriver (it is held in place by two captive phillips screws).
- 7. Carefully insert the KONA LHe Plus card by rocking it slowly into the desired PCIe slot. Ensure the card edge aligns properly with the Mac Pro's rear panel opening (where the card edge locking plate was just removed) and that it is fully seated in the slot.
- **8.** Replace the card edge locking plate removed earlier, securing the two phillips screws.
- 9. Replace the Mac Pro's access door.

17

#### Installing the KONA Card in a Windows PC

- 1. Place the PC in a well-lit convenient area, where you will have easy access to the chassis access door.
- 2. Touch the outside of the PC to discharge any static electricity in your body. Remove the power cable from the back of the PC.
- **3.** Open the PC to gain access to the card slots as described in your Workstation User Manual.
- **4.** Remove the KONA card from its protective anti-static bag; place the card on top of the bag.
- **5.** To install the KONA card and RAID controller card (SCSI or Fibre Channel), refer to the AJA website for the latest installation updates at the URL provided.

Because of hardware and software changes, AJA engineers are constantly testing and grading workstation performance. The AJA website is your best source of up-to-date approved workstation configurations.

**Note:** Always put the RAID controller and KONA on separate PCI busses. This improves performance by reducing bus contention.

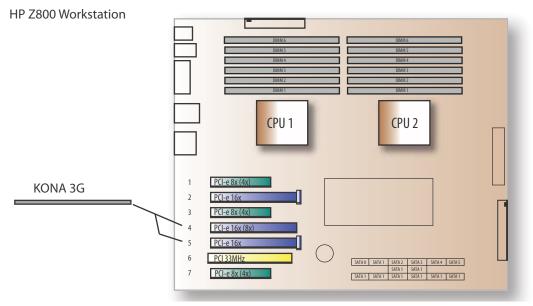

KONA Card placement in HP Z800 Motherboard

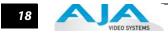

- 6. Open the card retainer bar on the left side of the chassis cardcage. Remove the card edge access cover from the desired slot where you will be inserting the KONA card.
- 7. Holding the KONA card by the card edge plate and an outside edge, carefully insert the KONA card by rocking it slowly into the slot. Ensure the card edge aligns properly with the PC's opening (where the card edge cover was just removed) and that it is fully seated in the slot.
- **8.** Secure the card in the slot replacing the card retainer bar.
- **9.** Replace the PC's panel/door removed in step 3.

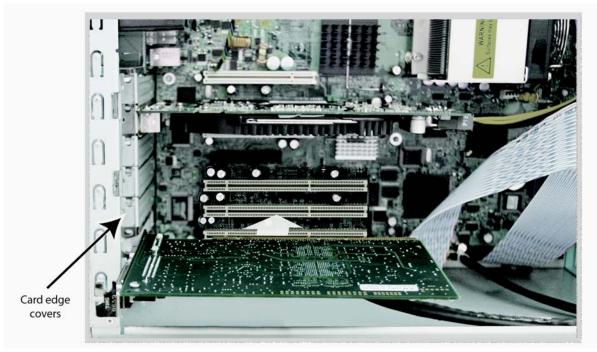

Locate the correct PCIe Slot and Insert the KONA Card (typical installation shown)

19

#### **Cabling the System**

System Video/Audio Cable Connections

When installing your system, you'll make video and audio input/output connections. These connectors are explained individually in chapter 2. Here, system interconnection is shown and described.

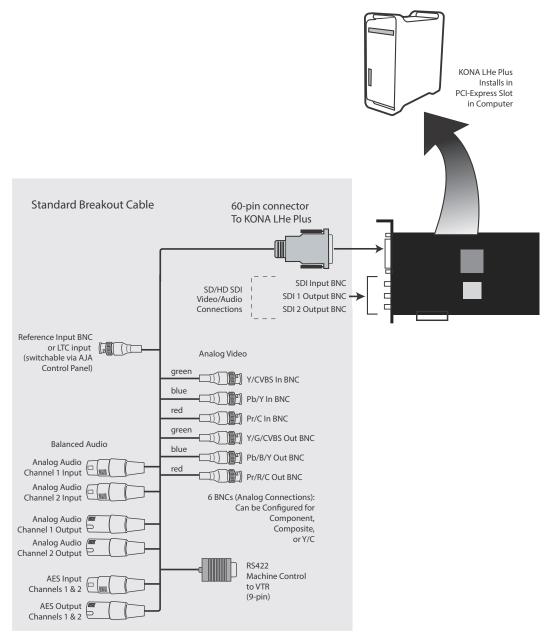

KONA LHe Plus System Using The Breakout Cable

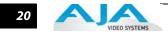

#### **Typical System**

A figure on the following page shows typical system interconnections for a system with digital A/V sources. Your system may differ depending on VTRs, audio monitoring, and video monitoring.

- 1. If desired, connect your house reference sync to the KONA LHe *Ref Loop* connector (BNC). The second KONA LH Ref Loop connector on the KL-box (if used) can be connected to the VTR or terminated with a 75-ohm terminator.
- **2.** Connect a Video Monitor to the KONA LHe *Component Analog Video Out* BNC connectors (preferred), or instead connect to a composite monitor.
- **3.** Connect a 9-pin DB9 machine control cable between your VTR's RS422 control port and the breakout cable's *RS-422* machine control connector.
- 4. Connect two SDI cables between KONA LHe Plus (BNCs are on the card endplate) and your digital VTR (Digital Betacam etc.): one from KONA LH SDI In to the VTR SDI Out, and one from KONA LHe Plus SDI Out (1 or 2) to the VTR SDI In. The KONA LHe Plus SDI connections have embedded audio so the VTR must be configured accordingly.
- 5. If you have an AES/EBU-ready audio monitoring system, then connect the two channels of AES/EBU output from KONA LHe's XLR connectors (channels 1 and 2) to the monitoring system AES/EBU inputs. If you instead have an analog audio monitoring system, you can use either the XLR balanced audio connectors or the two RCA-style unbalanced stereo output jacks on the Optional KL-box for output.

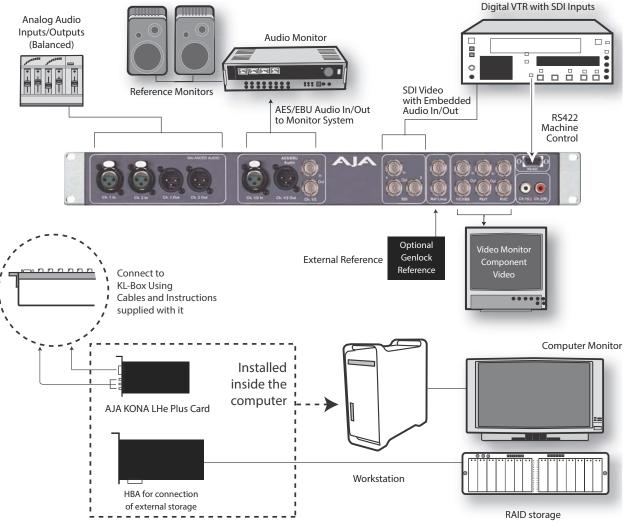

Typical System Connections—Shown with Optional KL-Box

#### **Installing KONA LHe Plus Software**

|                                       | First ensure that Final Cut Pro is installed as detailed in its user documentation. Final Cut Pro<br>must be installed and have been run at least once prior to installing AJA KONA LHe Plus software.<br>Next, use the CD-ROM supplied with the KONA LHe Plus system or navigate to the AJA support<br>website for a download of the very latest software for LHe Plus. The installation package<br>contains the necessary software drivers and AJA Control Panel. You cannot use KONA LHe Plus<br>with Final Cut Pro until the AJA KONA LHe Plus software has been installed on the host Mac Pro. |
|---------------------------------------|----------------------------------------------------------------------------------------------------|
|                                       | Since system software updates occasionally become available on our website (www.aja.com) we recommend checking occasionally for both software updates and additional product information.                                                                                                    |
|                                       | <b>Note:</b> If your Mac has previously had another video capture or multimedia card installed, ensure you remove the card and uninstall any related software before installing KONA LHe Plus. This will prevent any hardware or software conflicts.                                                                                                    |
| Software<br>Installation<br>Procedure | Locate the AJA KONA LHe Plus Software— website download or CD packaged with your system.<br>Then follow the procedure below to put the required software on the host system to be used<br>with KONA LH/LHe Plus. The system must be an Apple Mac Pro as described earlier in <i>Chapter 1:</i><br><i>System Requirements</i> .                                                                                                    |
|                                       | <b>Note:</b> Before installing KONA LHe Plus software, turn off any virus protection and security software that you may have installed on your computer.                                                                                                    |
|                                       | 1. Locate the KONA LHe Plus CD icon on the OS X desktop.                                                                                                    |
|                                       | <ol> <li>Move the mouse cursor to the icon and double click to see the CD contents, which will</li> </ol>                                                                                                    |
|                                       | appear in its own window.                                                                                                    |
|                                       | <ol> <li>In the window, locate the package file; it has an icon that looks like a box and has a ".pkg"<br/>or ".mpkg" suffix.</li> </ol>                                                                                                    |
|                                       | <b>Note:</b> Files ending in the ".pkg" and ".mpkg" suffix are OS X installer files. These launch the OS X installer and tell it where and what to install on your system.                                                                                                    |
|                                       | <b>4.</b> Double-click the package to log on and begin software installation.                                                                                                    |
|                                       | 5. The system will respond by asking you to authenticate who you are as currently defined<br>on your OS X user profile. Enter the proper name and password at the Authenticate<br>prompt; if you have multiple users defined, ensure that you log on as a user with<br>administrator-level authority.                                                                                                    |
|                                       |                                                                                                    |
|                                       | Installer is trying to install new software. Type your password to allow this.                                                                                                    |
|                                       | your password to allow this.                                                                                                    |
|                                       | Name: vid tech 1                                                                                                    |
|                                       | Password:                                                                                                    |
|                                       | rassword.                                                                                                    |
|                                       | ? Cancel Install Software                                                                                                    |
|                                       |                                                                                                    |

Log On Authenticate Prompt

- 6. Click on the OK button after entering a valid user and password.
- 7. The installer will launch and you'll see a series of installer screens.

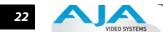

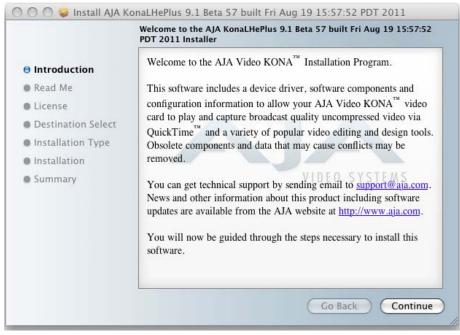

Initial Installer Screen

- 8. Click *Continue* to begin installation.
- **9.** The next screen lets you know that the installer will check your Mac Pro to ensure it has the hardware and software resources required (see Minimum Requirements in Chapter 1).

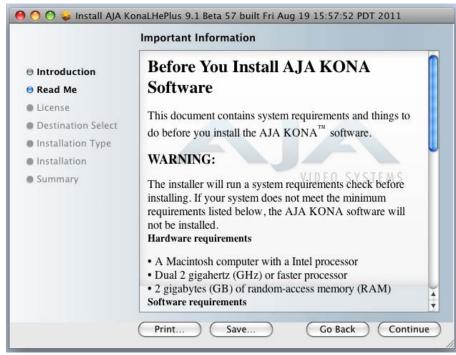

System Check Installer Screen

#### KONA LHe Plus Installation & Operation Guide — Installing KONA LHe Plus

23

**10.**Read Software License Agreement, click Continue, and Agree on the following screen.

|                                               | To continue installing the software you must agree to the terms of the software license agreement. |  |  |
|-----------------------------------------------|----------------------------------------------------------------------------------------------------|--|--|
| 🖲 Inti<br>🖯 Rea<br>🖯 Lici<br>🗣 Des            | Click Agree to continue or click Disagree to cancel the installation<br>and quit the Installer.    |  |  |
| <ul> <li>Installat</li> <li>Summar</li> </ul> | TERMS OF THIS LICENSE. IF YOU ARE ACCESSING THE                                                    |  |  |

KONA LHe Plus Software License Agreement Screen

**11.** The next screen allows you to install the complete package of drivers and setups available or compose a custom installation.

|                    | Package Name                     | Action        | Size    |
|--------------------|----------------------------------|---------------|---------|
| Introduction       | 🗹 Driver                         | Install       | 32.2 MB |
|                    | ▼                                |               | 376 KB  |
| 🖯 Read Me          | ✓ Base                           | Install       | 376 KB  |
| 🖯 License          | T20/1080 VFR DVCProHD            | Skip          | 8.0 KB  |
| Destination Select | 2720/1080 VFR                    | Skip          | 8.0 KB  |
|                    | Additional 23.98/24 fps DVCProHD | Skip          | 8.0 KB  |
| Installation Type  | Additional 23.98/24 fps          | Skip          | 8.0 KB  |
| Installation       | Additional 25/50 fps DVCProHD    | Skip          | 8.0 KB  |
| e Cumment          | Additional 25/50 fps             | Skip          | 8.0 KB  |
| Summary            | Additional 29.97/30 fps DVCProHD | Skip          | 8.0 KB  |
|                    | Additional 59.94/60 fps DVCProHD | Skip          | 8.0 KB  |
|                    | HDV                              | Skip          | 4.0 KB  |
|                    | Additional 59.94/60 fps          | Skip          | 8.0 KB  |
|                    | Space Required: 32.6 MB Rema     | ining: 12.7 G | В       |
|                    |                                  |               |         |
|                    |                                  |               |         |

Select a Destination Drive For the KONA LHe Plus Software

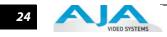

**12.** At the next screen, click the *Install* button to place the software on the default drive or click *Change Install Location* to select a different drive.

| S                           | tandard Install on "Leopard"                                                               |
|-----------------------------|--------------------------------------------------------------------------------------------|
| 9 Introduction<br>9 Read Me | This will take 32.6 MB of space on your computer.                                          |
| Destination Select          | Click Install to perform a standard installation of this software on the volume "Leopard". |
| Installation Type           |                                                                                            |
| Installation                |                                                                                            |
| Summary                     | VIDEO SYSTEMS                                                                              |
|                             |                                                                                            |
|                             | Change Install Location                                                                    |
|                             | Go Back Install                                                                            |

Easy Install, Installer Screen

**13.** A system prompt will pop up with a reminder that OS X must be restarted after installation. Click the *Continue Installation* button to proceed.

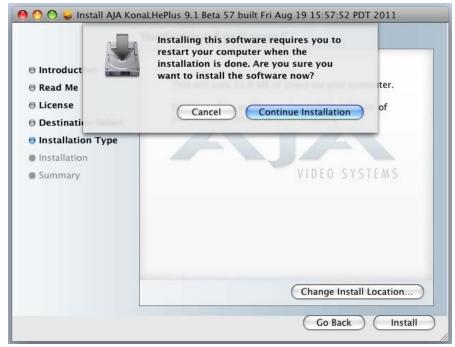

Restart OS X Reminder Prompt

#### KONA LHe Plus Installation & Operation Guide — Installing KONA LHe Plus 25

The installer will run and put all the necessary KONA LHe Plus drivers, AJA Control Panel, presets and software on the desired hard drive. When it has completed installation, a final screen will be displayed announcing that "software was successfully installed." **14.** Click the Restart button to complete the installation procedure. The system will perform

a software restart and be ready for use.

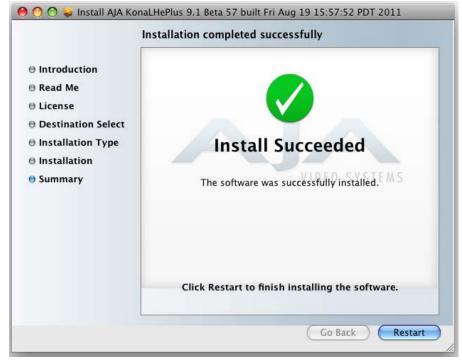

**Final Installation Screen** 

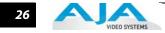

#### Installing KONA Software for Windows

If your PC has previously had another video capture or multimedia card installed, remove the card and uninstall any related software before installing KONA. Also, always uninstall existing KONA software before installing a new version. This will prevent hardware/software conflicts.

The installation procedure is described below. You cannot use KONA with third-party applications until the AJA KONA software has been installed on the host workstation.

If you add KONA supported applications at a later date and have not previously installed the appropriate plugins, you must run the install program again selecting the appropriate application support software to be installed.

#### **Software Installation Procedure**

Locate the AJA KONA Software download or CD ROM packaged with your system and follow the procedure below to install the required software on the host system. The KONA for PC software is intended for Windows 7 64-bit workstations.

The KONA for PC 10.2 Installation Software is divided into separate installer packages containing:

- Retail Drivers and Control Panel applications
- Plugins for the various third-party applications supported.

The AJA Retail Software package must be installed first. Next, install the plugin package for your desired Application Software.

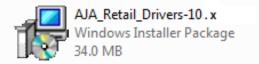

#### KONA for PCRetail Drivers Installer Package

**Note:** Before installing KONA software, turn off any virus protection and security software that you have installed on your computer.

This section describes the AJA Retail Software package installation. The subsequent installations are essentially the same but do not require restart of the computer. Refer to your specific plugin package Installation Guide.

Double click on the download package or insert the KONA CD into the PC.

#### Install Wizard

The KONA installation program will launch and extract the necessary KONA drivers for installation on the desired hard drive.

| 😸 AJA Retail Drivers 10.0.1-x64 | 4 Setup                                                                                                    |
|---------------------------------|----------------------------------------------------------------------------------------------------|
| VIDEO SYSTEMS                   | Welcome to the AJA Retail Drivers<br>10.0.1-x64 Setup Wizard                                                                                   |
|                                 | The Setup Wizard will install AJA Retail Drivers 10.0.1-x64 on<br>your computer. Click Next to continue or Cancel to exit the<br>Setup Wizard. |
|                                 |                                                                                                    |
|                                 | Back Next Cancel                                                                                                    |
|                                 | Back Next Cancel                                                                                                    |

#### Install Wizard Welcome

When you see the Welcome page, click "Next" to view the KONA license agreement.

| 📸 AJA Retail Drivers 10.0.1-x64 Setup                                                                                                    | x   |
|----------------------------------------------------------------------------------------------------|-----|
| End-User License Agreement Please read the following license agreement carefully VIDEO SYSTI                                                                                                    | ems |
| AJA Video Systems KONA Software License<br>IMPORTANT: THIS SOFTWARE LICENSE AGREEMENT<br>("LICENSE") IS A LEGAL AGREEMENT BETWEEN YOU (EITHER<br>AN INDIVIDUAL OR, IF PURCHASED OR OTHERWISE ACQUIRED<br>BY OR FOR AN ENTITY, AN ENTITY) AND AJA VIDEO<br>SYSTEMS. READ IT CAREFULLY BEFORE COMPLETING THE<br>INSTALLATION PROCESS AND USING THE SOFTWARE. IT<br>PROVIDES A LICENSE TO USE THE SOFTWARE AND CONTAINS<br>WARRANTY INFORMATION AND LIABILITY DISCLAIMERS. BY<br>INSTALLING AND USING THE SOFTWARE, YOU ARE<br>VIEWED A LICENSE AGREEMENT |     |
| Print Back Next Cancel                                                                                                    |     |

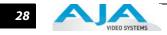

#### **License Agreement**

Read the KONA license agreement and check the Agreement box to accept. You will be asked to choose the type of installation you would like to perform.

| 岃 AJA Retail Drivers 10.0.1-x64 Setup                                                                                                  |               |
|----------------------------------------------------------------------------------------------------|---------------|
| Choose Setup Type<br>Choose the setup type that best suits your needs                                                                  | VIDEO SYSTEMS |
| Custom<br>Allows users to choose which program features will be installed a<br>they will be installed. Recommended for advanced users. | ind where     |
| Complete<br>All program features will be installed. Requires the most disk spa                                                         | ce.           |
| <u>B</u> ack <u>N</u> ext                                                                                                    | Cancel        |

Installation Type

If you don't have all the KONA supported products installed on your workstation, you may choose to perform a Custom installation (default) and select only the software necessary for your applications. Otherwise, use the "Typical" installation. The following screens depict the more elaborate Custom installation.

| 闄 AJA Retail Drivers 10.0.1-x64 Setup                                                     |                                                                                                    |
|-------------------------------------------------------------------------------------------|----------------------------------------------------------------------------------------------------|
| Custom Setup<br>Select the way you want features to be installed                          | VIDEO SYSTEMS                                                                                                    |
| Click the icons in the tree below to change the wa                                        | ay features will be installed.                                                                                                    |
| AJA Drivers<br>Kona 3/LHi, IoExpress<br>AJA QuickTime 7.0 Codecs<br>AVI Video For Windows | This is the device driver for the<br>board. Be sure to use the correct<br>driver for the card you have<br>installed.<br>This feature requires 0KB on your<br>hard drive. It has 1 of 1<br>subfeatures selected. The<br>subfeatures require 12KB on your<br>hard drive. |
|                                                                                           | Browse                                                                                                    |
| Reset Disk Usage                                                                          | Back Next Cancel                                                                                                    |

#### **Custom Installation Menu**

You may deselect an Item for installation by using the pulldown to make it unavailable.

| 📸 AJA Retail     | Drivers 10.0.1-x64 Setup                                                                                                    |                         |
|------------------|----------------------------------------------------------------------------------------------------|-------------------------|
| Custom Select th | Setup<br>e way you want features to be installed.                                                                                                    | VIDEO SYSTEMS           |
| Click the        | icons in the tree below to change the way features will be installed.                                                                                                    |                         |
|                  | AJA Drivers         This is the device driver           Will be installed on local hard drive         B           Entire feature will be installed on local hard drive         B | for the<br>correct<br>e |
|                  | Will be installed to run from network In The installed to run from network In The installed to run from network                                                                  | n your                  |
|                  | Feature will be installed when required                                                                                                    | in your                 |
|                  | Entire feature will be unavailable                                                                                                    | B <u>r</u> owse         |
| Rese             | t Disk <u>U</u> sage <u>B</u> ack <u>N</u> ext                                                                                                    | Cancel                  |

**Custom Selections Pulldown Menu** 

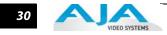

Use the second level options choose the specific drivers and plugins you would like installed. Disabled selections are marked with a red X. Before clicking Next to install, you can verify your disk space availability by clicking the Disk Usage button.

| Disk Space Requireme<br>The disk space required for | n <b>ts</b><br>r the installation of the selected                      | d features. | VIDEO SYSTE |
|-----------------------------------------------------|------------------------------------------------------------------------|-------------|-------------|
|                                                     | : have enough disk space avail<br>es from the highlighted volume<br>3. |             |             |
| Volume                                              | Disk Size                                                              | Available   | Required    |
| <b>⊜</b> C:                                         | 232GB                                                                  | 161GB       | 123MB       |
| •                                                   | III                                                                    |             | 4           |
|                                                     |                                                                        |             |             |

Workstation Disk Usage Display

To return to the installation click OK. Click Next to begin the installation. screen.

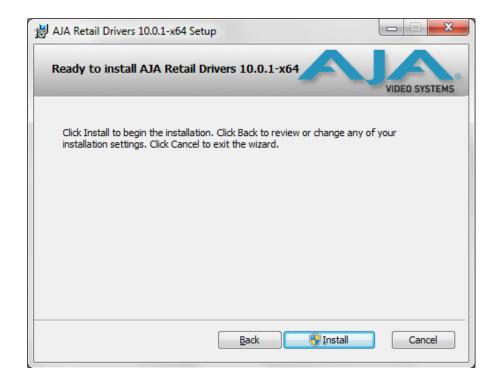

#### **Begin Driver and Plugin Installation**

When the installer has completed copying the KONA software to disk, you may see a standard Windows Logo test warning. Click on the "Continue Anyway" button to finish the installation.

When the installation is completed, a final screen will be displayed announcing that "Setup has finished installing AJA KONA on your computer." Click on the Finish button after the installation is complete. The AJA Retail installation requires you restart the computer after installation to activate the KONA card.

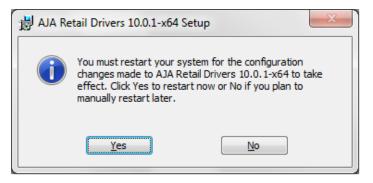

#### **Restart Screen**

You may now repeat this installation procedure for your chosen Application plugins.

Re-Installation &If you have problems running your newly installed pluggins or need to re-install to add AJA<br/>drivers or application plugins, you can relaunch the install package and access the following<br/>window.

**Note:** Note: Always uninstall KONA software before running a newer version software installation package.

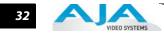

| AJA Retail Drivers 10.0.1-x64 Setup                                                                                               |
|----------------------------------------------------------------------------------------------------|
| Change, repair, or remove installation<br>Select the operation you wish to perform.                                               |
| Change<br>Lets you change the way features are installed.                                                                         |
| Repair<br>Repairs errors in the most recent installation by fixing missing and corrupt<br>files, shortcuts, and registry entries. |
| <u>R</u> emove<br>Removes AJA Retail Drivers 10.0.1-x64 from your computer.                                                       |
| Back Next Cancel                                                                                                    |

Change, Repair, or Remove Installation Menu

## **Updating KONA LHe Plus Firmware**

When you update your KONA LHe Plus software by downloading new versions from the aja.com website, it is possible that some versions may also require a firmware update to update the software stored in non-volatile memory on the board. Always carefully read the release notes that accompany each version to be installed. The release notes will spell out all required software and hardware necessary to ensure a successful update of your KONA LHe Plus.

Follow these instructions when a firmware update is required:

- 1. First install the new version of KONA LHe Plus software.
- **2.** After successfully installing the new KONA software, the AJA KONA Updater will automatically launch. (The updater application is located in the *AJA Utilities folder*.)

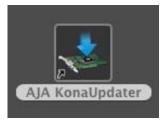

**3.** When the updater starts, the following screen will display indicating the current firmware and update firmware creation date.

|                | AJA                                |                               |        |
|----------------|------------------------------------|-------------------------------|--------|
| Firmware File  | Date of firmware<br>in this update | Date of firmware<br>in device | Status |
| 🗹 klhi_top.bit | 11/01/2010                         | 10/01/2010                    |        |
|                | Update Firmwa                      | are                           |        |

Firmware Update Welcome Screen

4. Click Update Firmware to begin the update process. Do not interrupt the update process

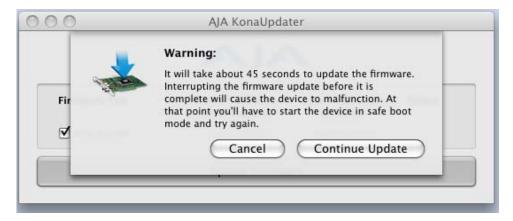

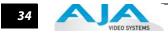

#### Firmware Update Warning Screen

5. After the firmware installation completes, you'll be asked to **Shut Down** the computer, wait for two seconds, and then start up again.

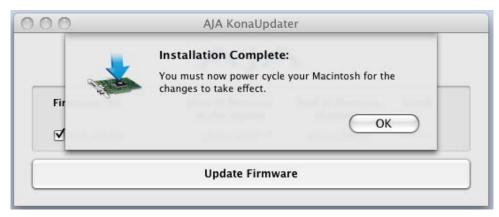

Firmware Update Power-down Screen

**Important:** A **Restart** of the computer will not load the new firmware—click **Shut Down** to initiate a complete ON/OFF power cycle to load the new firmware into the hardware.

## **Genlock and Your System**

For video stability and proper system operation, it's always best to genlock all equipment to house sync. Although genlock is not absolutely required for KONA LHe Plus or your system, better quality and repeatable operation will be experienced by doing so. Usually, this means using a black burst generator output looped through the system. On the KONA LHe cables and optional KL-box breakout box, house sync is connected to "Ref Loop".

## Using KONA 3G with Professional Video /Audio Software

After you install the KONA 3G software and any AJA plug-ins to support your choice of 3rd-party software, you're then ready to begin capturing and playing back video and audio.

Go here to look for AJA plug-ins and documentation for your favorite 3rd-party software applications:

http://www.aja.com/support/konaNEW/kona-3g.php

To get the most out of your KONA 3G, please read this manual.

Once you've installed all the AJA software as detailed in Chapter 2, you'll find the AJA Control Panel application installed on your computer.

## **Using The AJA Control Panel**

The AJA Control Panel is a software application that provides a simple visual way to see how the KONA LHe Plus card is currently configured and then make changes as desired. Settings—both what you changed and didn't—can be saved as a snapshot for recall at anytime. This lets you save settings associated with all your frequent tasks; then as you switch tasks you don't have to spend extra time constantly resetting card configurations—just load the previously saved settings for each task.

One thing you'll notice instantly about the Control Panel is that it represents a visual block diagram of how the card is set. The current status, input and output settings, up/down/cross-conversion, and many other details can be viewed as a color-coded block diagram in the Control Panel.

**Control Panel Basics** Although the KONA LHe Plus card auto-configures depending on the inputs present, and the Control Panel intuitively shows at a glance much about what the card is doing, there is even more information presented that may not be obvious. To ensure you make the most of the software, run the AJA Control Panel application and look at its display. Then refer to the "Basics" described here to fully understand what you're seeing and learn how to view and change the KONA LHe Plus system configuration.

**Note:** The KONA Control Panel also works with other KONA cards, Io HD and Io Express. However, the actual features and screens displayed differ slightly since the board feature sets differ.

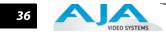

Before we go into too much detail, here are some basic definitions you should know (please refer to the figure that follows for reference). After studying the basics, read "*Who is Controlling KONA*?" later in this chapter for more advanced information on how applications interact with the KONA LHe Plus board.

**Tabbed Screens**—the bottom area of the AJA Control Panel provides different information categorized by topic. Clicking on one of the "Tab" items from the left navigation column will result in an information screen corresponding to that tab's topic. Each of these tabbed windows are described on the following pages.

Screens available are:

*Control:* configures the default output (test pattern, pass through, desktop,etc.) plus setting genlock and output timing.

*Format:* select the framebuffer primary video format, any secondary. formats, and parameters of conversion for input/output.

*Input Select:* view and edit input selections and how they are mapped.

SDI Output: assign outputs to either Primary or Secondary formats.

*Analog Output:* configure the component/composite +Y/C analog output.

Video Setup: configures Video options such as composite black level.

Audio Setup: configures analog audio monitor level and delay.

*Conversion:* used to select codec options such as whether paused video appears as a full frame or a single field (jitter shown or not shown) and 24 to 30 fps padding patterns.

DS Keyer: select downstream keyer mode, specify a graphic file or matte.

*Timecode:* monitor RP-188 timecode and configure timecode window burn output (*Note:* SMPTE 12M-2 is the updated name and specification for what was RP-188)

*Presets:* add or delete saved preset configurations (handy for setting up the KONA LHe for certain workflows and then saving it as a canned configuration for easy later recall)

*Firmware:* enables installation of AJA card firmware.

*Info:* displays status information about the KONA. This information is generally intended for troubleshooting and support.

**Block Diagram Screen**—the top area of the AJA Control Panel shows a visual picture representing the processing (if any) that's currently occurring, including inputs/ outputs, any downconversion, reference source, and system status. Lines between inputs, the framebuffer, and outputs, show a video path. Where there are no lines, it shows there is no connection; this can be either because an input or output isn't selected or because no video is present at the selected input.

Icon objects on the block diagram screen (input/output icons, frame buffer, etc.-also called "widgets"-indicate their status by color (explained later) and when clicked will bring up the proper tabbed screen used to configure that item. For example, clicking on an SDI output icon will cause the "SDI Output" tab screen to be displayed below the block diagram. With the mouse on a block diagram element, you can also control click to reveal contextual drop down menus for certain functions.

**Text Color**—Colored text in the block diagram provides an indication of signal type and what the KONA LHe Plus is doing. Text in blue shows the values automatically selected, while text in black shows values that have been manually selected. Text in red shows that the KONA is not detecting a signal or cannot negotiate with the attached device (even if it can't detect an output device, it still shows the signal it is outputting).

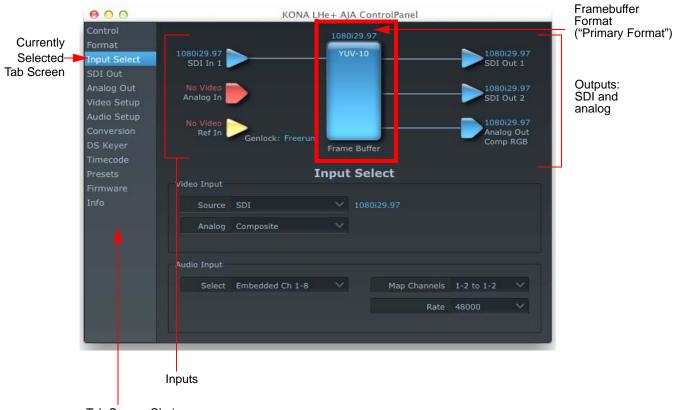

Tab Screen Choices— Click One To Edit/View A Topic

#### AJA Control Panel, Block Diagram

**Framebuffer**—the framebuffer is the "engine" in the KONA LHe Plus where active video operations take place using Final Cut Pro 7, other 3rd-party applications, or even the KONA itself. The framebuffer has a format (called the "Primary Format" and color space that it follows, as defined in the Tabbed Windows or via external application software such as the "Easy Setups" in Final Cut).

It is important to realize that inside the Macintosh many applications can use the KONA LHe Plus (as you switch from window to window) and it may not always be obvious which is currently controlling it. The AJA Control Panel displays the name of the application controlling the card in red text on the Format and Control tabs of the interface. If an application does not properly "let go" of the KONA as another takes over-you'll be able to tell by looking at the Control Panel.

- **Primary (Framebuffer) Format**—the video format currently assigned to KONA LHe Plus. This is the format that the framebuffer will use and is shown in the Control Panel using the color blue. All icons in blue are the same as the Primary Format used by the framebuffer. Also any text descriptions in the block diagram that appear in blue also indicate that something is in the primary format. So, for example, if you see that the input and output icons are blue, then you know that the same format is used throughout the video path and that no format conversion is being performed. If a different color is displayed on the input or output, green for example, then you know that the KONA LHe Plus is performing a format conversion in the video path.
- **Secondary Format**—any format other than the currently selected Primary Format, is a secondary format. As described previously, this means that either the Inputs or Outputs are somehow different from the framebuffer's assigned format (i.e., the

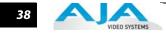

"Primary Format"). This can be seen at a glance because the color will be different than blue.

**Input/Output Icons**—the input and output icons are triangles that together with their color show all the input and outputs and their status (selected, not selected, input present or not, format, etc.). A complete video path is shown when inputs and outputs are connected with lines going to/from the framebuffer.

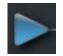

#### Input/Output Icon

**Conversion Icon**—when an input or output is a different standard than the framebuffer then the KONA LHe Plus may be downconverting the signal to the proper standard. This may be automatic, because it's detected an input signal that differs from the standard currently selected, or because you've explicitly told it to convert. In either case, the block diagram will show the conversion by displaying a conversion icon in between the input/output and the framebuffer.

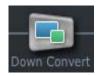

#### **Down Conversion Icon**

If you click on a conversion icon, the Tab Screen will change to the Format scneen, allowing you to view/edit settings.

**Color Meanings**—all items in the AJA Control Panel block diagram are color-coded to show what is happening in realtime. This applies to both icons and text. These colors have the following corresponding meanings:

Blue: video is same format as the Primary Format (framebuffer)

*Red:* there is no video, the selected operation cannot be performed, or an invalid selection has been made

Yellow: reference video (black burst or other reference source)

*Green:* indicates that LHe Plus is performing some kind of active change to the video, to make it different from the Primary Format (e.g., down convert).

### KONA LHe Plus Installation & Operation Guide — Using The AJA Control Panel <sup>39</sup>

#### Control Tab Screen

The KONA LHe Plus can be controlled by various software applications running on a host Mac and can be used as a Macintosh Desktop extension. The Control Tab is where you select how the card directs video and is used by application software. This screen also provides control for configuring output/playback timing with regard to external reference video and horizontal/ vertical delay.

At the top of the Control Default Output pane, it will show the current Default Output and above the block diagram (right side) the application currently controlling it (if there is one). For example, in the screen shown here, the default output is a Test Pattern.

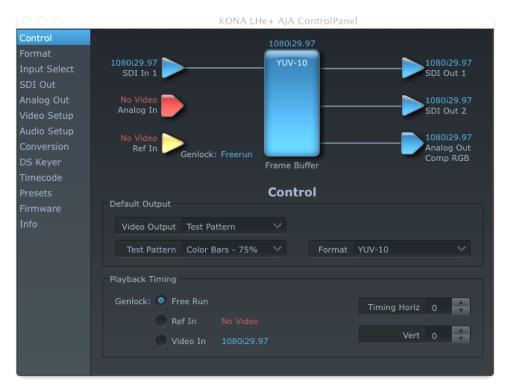

AJA Control Panel, Control Tab

#### **Control Tab Screen Settings**

**Default Video Output**—this is where you select what the KONA LHe Plus will output as a default when no application has control of it, such as when the Finder is active. Since it can be controlled by software applications as well as its own control panel, the output can change dynamically. Some video applications will grab control of the KONA LHe Plus inputs/outputs. These settings determine what happens when an application is active that *does not* grab the KONA LHe Plus inputs/outputs.

| Control        |                                                         |    |        |        |  |
|----------------|---------------------------------------------------------|----|--------|--------|--|
| Default Output | Input Passthrou                                         | gh |        |        |  |
| Video Output   | <ul> <li>Test Pattern</li> <li>Hold Last App</li> </ul> |    |        |        |  |
| Test Pattern   | Color Bars - 75%                                        |    | Format | YUV-10 |  |

AJA Control Panel, Control Tab, Default Output Pulldown Menu

Default Output Choices and their meanings:

*Input Passthrough*: this selection directs KONA LHe Plus to route video from its selected input through the card for processing and output. When this selection is in effect, all Primary/Secondary Format selections are available for selection in controlling the output. This in effect makes the LHe Plus a converter when used in conjunction with the AJA Control Panel application and a Mac.

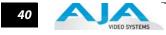

No applications other than the AJA Control Panel need to be open to convert audio and video from one format to another. For example, if an SD source tape needs to be dubbed to an HD tape, the signal might be routed from the SD VTR to the LHe Plus, configured for upconversion in the Control Panel and then passed through to the HD VTR for recording.

*pTest Pattern*: this selection directs KONA LHe Plus to output a choice of preset pattern when no other application is using the card. In addition to the provided test pattern choices, a "Load File..." selection at the bottom of the menu allows you to load any standard Mac RGB graphics file (.tif, .psd, etc.) into the frame buffer for display.

**Note:** The graphic file will not be scaled to fit. If it's smaller than the current frame buffer format, KONA LHe Plus will center it in the frame. If it's larger than the current frame buffer format, it will be cropped on the right and bottom. Also some graphics formats and bit depths may not be supported. Once a graphic file is loaded into the frame buffer it will be retained until it is overwritten by another graphic or test pattern, or when power is turned off. Graphic file names are only "remembered" in the menu as long as the AJA Control Panel application is running.

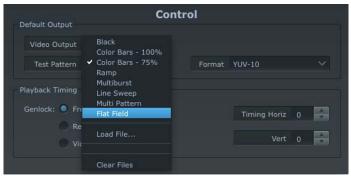

AJA Control Panel, Test Pattern Choices

**Warning:** Format: When Test Pattern is selected, the color Format menu is active and allows you to select either 10-bit YUV or 10-bit RGB for the default output color format.

*Hold Last Application*: this selection directs LHe Plus to hold and output the last frame of video from the last application to control LHe Plus. This can be helpful when operating in an environment where you're switching back and forth between multiple application windows.

**Tip:** pressing and holding the Apple COMMAND key while clicking in the AJA Control Panel—while in any software application (Final Cut, etc.)—causes control of the KONA to stay with that application, rather than shifting to the Control Panel. This works regardless of the setting of "Default Output."

**Genlock** (*Freerun, Ref In, Video In*)—selects how KONA LHe Plus will synchronize program video:

*Freerun:* In this mode, KONA LHe Plus generates sync without an external reference source

*Ref In:* Directs KONA LHe Plus to use the Ref Video source for sync (usually an analog black burst video signal)

*Video In:* Directs KONA LHe Plus to use whichever video input source has been selected in the Inputs tab window for sync.

#### KONA LHe Plus Installation & Operation Guide — Using The AJA Control Panel 41

- **Timing** (*Horiz* and *Vert*)—these two pull-downs allow output timing adjustment with reference to the Ref Video source selected. The Horizontal reference can be adjusted by selecting a number of pixels (clocks) to offset. Vertical can be adjusted by specifying a number of lines to offset.
- **Formats Tab Screen** The Formats screen shows the video format currently in use by the KONA LHe Plus framebuffer (called the *Primary Format*) and allows you to change it. All throughout the Control Panel, choices are always presented based on what KONA LHe Plus can do with the signals available and the inputs/outputs selected. For example, on the Formats screen, if the output or inputs are a different format than the primary, then you'll see an additional information pane that allows you to view and edit the secondary format—including control over whether down conversion is employed.

| 000                                                                                                    | KONA LHe+ AJA ControlPanel                                                                                                    |  |  |  |
|----------------------------------------------------------------------------------------------------|----------------------------------------------------------------------------------------------------|--|--|--|
| Control<br>Format<br>Input Select<br>SDI Out<br>Analog Out<br>Video Setup<br>Audio Setup<br>Conversion<br>DS Keyer<br>Timecode | 1080i29.97         1080i29.97           SDI In 1         1080i29.97           No Video         1080i29.97           Analog In         1080i29.97           No Video         1080i29.97           Ref In         Genlock: Freerun           Frame Buffer         1080i29.97 |  |  |  |
| Presets<br>Firmware<br>Info                                                                                                    | Format Primary (Frame Buffer) Format Format 1080i29.97 V RGB Range Full (Default) V VANC                                                                                                    |  |  |  |
|                                                                                                    | Secondary (Converted) Format<br>Format 1080i29.97 V Down Letterbox V                                                                                                    |  |  |  |

AJA Control Panel, Formats Tab

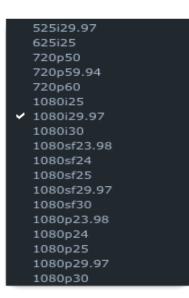

AJA Control Panel, Formats Tab, Primary Formats Pulldown Menu

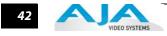

#### **Format Screen Settings**

- **Primary (Framebuffer) Format**—this pull-down menu shows the currently selected format. This pull-down appears in both the Primary Format area of the Formats screen as well as the Secondary Format area (if present). If you select an alternate value in the Primary Format using the pull-down, it will change the format used by the KONA LHe Plus framebuffer. When a change is made via the Video Format pull-down or by clicking an icon (widget) and selecting a new format via a contextual menu, the block diagram will change to reflect the new format.
- **VANC**—enables or disables VANC data capture and playback.
- Secondary (Converted) Format—the formats available can vary based on what the Primary Format is and the input signal (frame rates of input sources limits the to/from conversion choices). The "Secondary Video Format" pull-down menu lists all compatible formats in black (incompatible formats are shown in gray and cannot be selected). This allows you to see what you've chosen, and also see those formats that are compatible with the selected Primary format.
- **Note:** The AJA Control Panel software uses the abbreviation "sf" instead of "Psf" when referring to "progressive segmented frame" formats. In the manual and in other literature you may see either of these acronyms used interchangeably. Visually it is easier to discern at a glance if you are working with progressively segmented frame formats (sf in the AJA Control Panel) as compared to progressive frame formats which will show only "p."
- Down (Conversion)—for downconversion the following choices are available:

Anamorphic: full-screen "stretched" image

*Letterbox*: image is reduced with black top and bottom added to image area with the aspect ratio preserved

Crop: image is cropped to fit new screen size

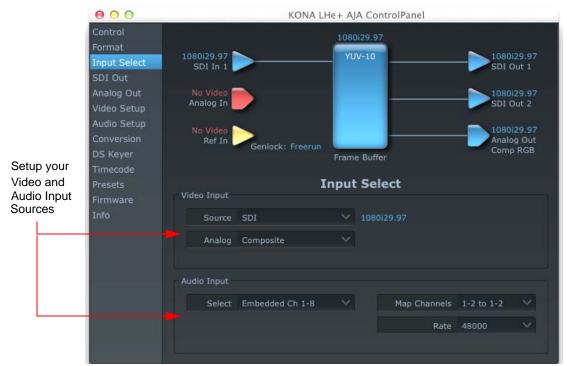

#### Input Select Tab Screen

AJA Control Panel, Input Select Tab

#### KONA LHe Plus Installation & Operation Guide — Using The AJA Control Panel 43

On the Inputs screen you can view the currently selected video and audio input sources and map audio sources to the channels supported by Final Cut Pro 7 (more on this later). Two information panes in the screen are provided: Video Input and Audio Input.

#### **Input Screen Settings**

Video Input—These pulldown menus allow you to see and change what's currently selected for the video (SDI or Analog) and the audio input. If Analog is selected, then you also need to select the type of Analog input via a pulldown menu. Choices are: Composite

Y/C

Component (SMPTE/EBU N10) Component (Beta)

**Audio Input**—This pulldown menu allows you to pick where the audio comes from. KONA LHe Plus supports up to 8 channels of embedded digital audio, so you can choose out of the 16 channels that can be embedded in SDI, and pick which to bring in (from the group 1-8 or 9-16). Since Final Cut Pro 7 currently only supports two channels of audio, here you can also select which two channels from the 8 embedded will be mapped to Final Cut's two channels using the Map Channels pulldown menu.

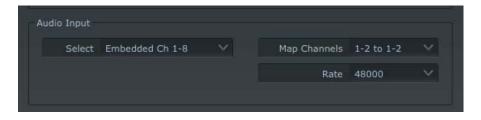

#### SDI Output Screen

The SDI Out screen shows the current settings for the two SDI outputs. If an input/output has no video, it will be indicated on the block diagram ("No Video").

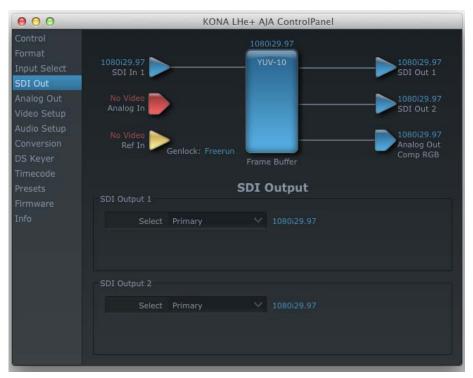

AJA Control Panel, SDI Out Tab

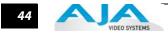

#### **SDI Output Screen Settings**

Information that can appear includes the following items. You can view the current setting or use a pulldown menu to select:

- **Primary**—when selected, this indicates that an SDI output (SDI Output 1 or SDI Output 2) is set to the same format as the framebuffer. That value will be listed in blue.
- **Secondary**—when selected, this indicates that the SDI output is set to a format different from the framebuffer (Primary Format). That secondary format value will be listed in green. This shows that active processing of the video is taking place (format change and possibly down-conversion).
- Video+Key—when selected, this selects that both SDI outputs will be used for a Video plus an associated video Key (hole cut). This will be reflected in the block diagram by showing the two lines grouped together going from the framebuffer to the SDI 1 and SDI 2 outputs. Selecting Video+Key on one pulldown also causes the other pulldown to change to Video+Key since the outputs are used as a pair.

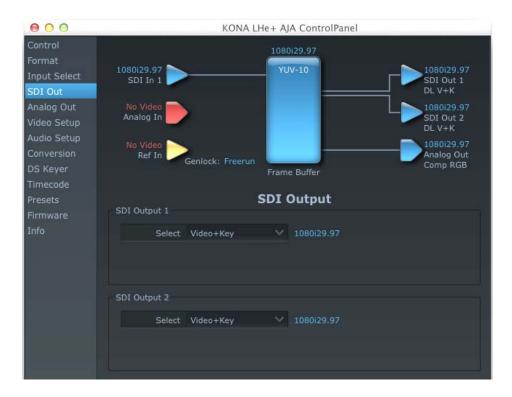

# Analog Out Screen KONA LHe Plus provides a high-quality analog component or composite output, generally used for monitoring. This screen shows the current settings for that analog output, and allows you to re-configure it when desired.

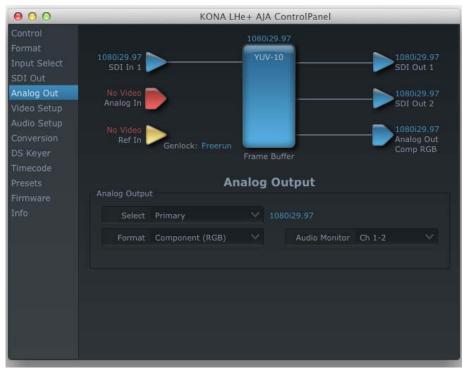

AJA Control Panel, Analog Out Tab

#### **Analog Out Screen Settings**

Select—Primary or Secondary (conversion)

**Analog Format**—choices in the Analog Format pulldown menu vary depending upon the Analog Output video standard. For example, the "Composite + Y/C" selection is only available when an SD (525i29.97 or 625i25) format is in use. Analog formats can include:

Composite +Y/C Component (SMPTE/EBU N10) Component (Beta) Component (RGB) Component (RGB -HV)

**Monitor Audio**—select which two channels will be routed to the stereo pair of unbalanced consumer audio outputs on the KL-Box (option).

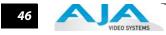

## Video Setup Screen

The KONA LHe Plus Analog Black level and QuickTime Video Output Display Filter are configured here.

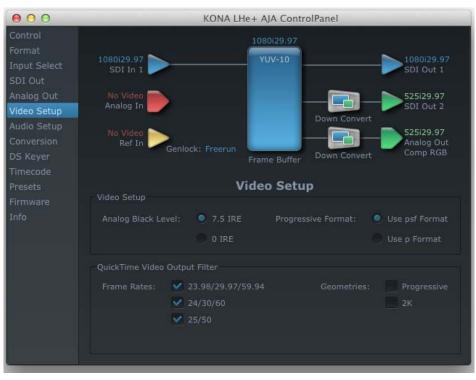

AJA Control Panel, Video Setup Tab

## **Setup Screen Settings**

- Analog Black Level choices in the black Level pulldown menu are only available for the two Composite analog formats. Choices presented are for US or Japan settings:
   7.5 IRE (NTSC US)
   0 IRE (NTSC Japan)
- **QuickTime Video Output Display Filter**—these controls help manage the comprehensive list of video outputs and geometries that may be available to applications.

By selecting the checkbox next to specified parameters, the video outputs related to these specified parameters are enabled as possible video outputs for applications. To avoid confusion when working in a particular editorial environment, users might elect to leave *50Hz* unchecked if they work solely in a 60Hz editorial environment.

Audio Setup Screen The KONA LHe Plus audio settings are configured here.

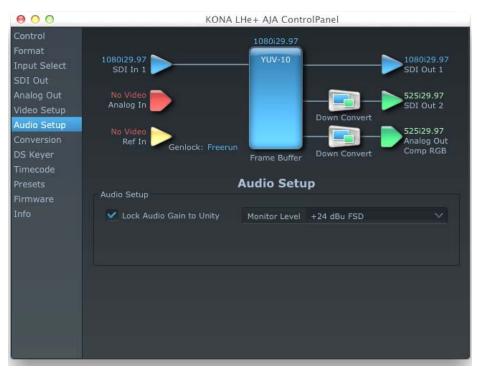

AJA Control Panel, Audio Setup Tab

#### **Audio Setup Screen Settings**

- Lock Audio Gain To Unity—When set, the KONA card will ignore third-party application gain setting and set the audio gain at unity. When not set, this checkbox tells the KONA card to get the audio gain setting from the application.
- **Analog Audio Monitor Level**—when a KL-Box is connected to KONA LHe Plus, the button selected determines the audio level that will appear at the Analog Audio Output RCA connector pair ("FSD" is *full-scale-deflection* reading as measured on a VU meter). Select +18 for Europe or +24 for USA.

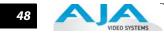

#### **Conversion Screen**

The Conversion screen is used to set frame, field, and color space conversion options.

| 000                                                                                                    | KONA LHe+ AJA ControlPanel                                                                                                    |  |  |  |
|----------------------------------------------------------------------------------------------------|----------------------------------------------------------------------------------------------------|--|--|--|
| Control<br>Format<br>Input Select<br>SDI Out<br>Analog Out<br>Video Setup<br>Audio Setup<br>Conversion<br>DS Keyer | 1080i29.97<br>SDI In 1<br>No Video<br>Analog In<br>No Video<br>Ref. In<br>Genlock: Freerun<br>Frame Buffer<br>Down Convert<br>Frame Buffer<br>Down Convert<br>Down Convert<br>Down C |  |  |  |
| Timecode<br>Presets<br>Firmware<br>Info                                                                            | Conversion Software Conversion 3-2 Pulldown Pattern: 2:3:2:3 V Pause on:  Full Frame                                                                                                    |  |  |  |
|                                                                                                    | 3-2 Pulldown Offset: 0 Single Field                                                                                                    |  |  |  |
|                                                                                                    | ColorSpace: Gamma:<br>Auto Auto Enable Custom LUTs                                                                                                    |  |  |  |

AJA Control Panel, ConversionTab

#### **Conversion Tab Screen Settings**

**Pause On**—these two choices determine what happens when an editing application is paused in stop mode:

*Full Frame:* both fields are displayed resulting in some jitter while paused.

*Single Field:* a single field is displayed, showing no flicker (useful when color correcting or whenever the flickering would be a distraction).

- **3-2 Pulldown Pattern**—after format selection, the value selected in this menu is used whenever you've chosen to do conversion from 24 frames-per-second to 30 where extra fields are added to pad existing ones. Depending on video content, selection of different field patterns may be useful in reducing jitter due to the content of adjacent fields. The numbers in the pattern choices specify the frequency with which inserted fields will be repeated. For example, "2:3:2:3" means that the conversion will duplicate a field twice, then the next field three times, then the next twice, and then back to three times.
- 3-2 Pulldown Offset—select a frame offset value from 0 to 4.
- **RGB-YUV Conversion:** These pulldowns select industry standard color space and gamma transfer functions for the YUV-RGB conversion, or allow you to direct the KONA card to automatically determine it for you.

**Colorspace**—choose from:

Rec 601 – for SD

Rec 709 – for HD

Auto

Gamma—choose from the following: Linear (1.8) Rec 601 (2.20) Rec 709 (2.22) Auto

Enable Custom LUTs—this checkbox enables a custom color lookup table (LUT)

#### **DS Keyer Screen**

The KONA LHe Plus has a hardware-based downstream keyer that is ideal for putting logos, "bugs" or other video material with an alpha channel on top of video being played out or printed to tape. A typical application would be putting a television station's call letters or channel over program video content. Keyed video can be from the KONA's internal Frame Buffer (from storage, video In, KONA TV, etc.) or from a graphics file that has an alpha channel (PhotoShop etc.).

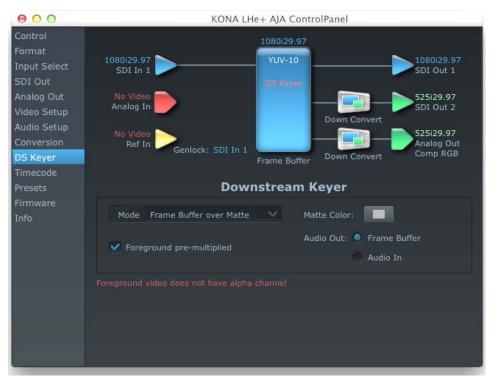

AJA Control Panel, DS Keyer Tab

#### **DS Keyer Settings**

#### **Downstream Keyer Mode:**

**Downstream Keyer Off** — when this pulldown menu item is selected the downstream keyer will be turned off

**Frame Buffer over Matte**— places the keyed video with alpha channel currently in the Frame Buffer over a fixed color matte determined by the "Matte Color" setting set separately.

**Frame Buffer over Video In**—places the keyed video currently in the Frame Buffer over the video input for playout or print-to-tape.

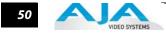

**Matte Color:** only available when the pulldown "Frame Buffer over Matte" or "Graphic over Matte" are selected-pressing this button brings up a color selection dialog. The dialog provides a variety of ways to select a matte color including a color wheel, color picker (choose from a location anywhere on the computer screen), numeric sliders, swatches, "crayons", and spectrums. The matte chosen will be used as a video background under the keyed video.

**Foreground pre-multiplied (checkbox):** use to avoid "matte lines" and improve the appearance of the foreground (key) being composited over the background.

#### Audio Out:

**Frame Buffer**—select audio out to be routed from the contents of the Frame Buffer.

Audio In—select audio out to be routed from KONA's currently selected input(s).

**Timecode Screen** The timecode is used for both monitoring the RP-188 timecode embedded in the digital data stream and for selecting a timecode offset (if required) for the attached VTR (connected to the KONA LHe Plus RS-422 port)—and sent during assemble-edit mode.

Note: SMPTE 12M-2 is the updated name and specification for what was RP-188.

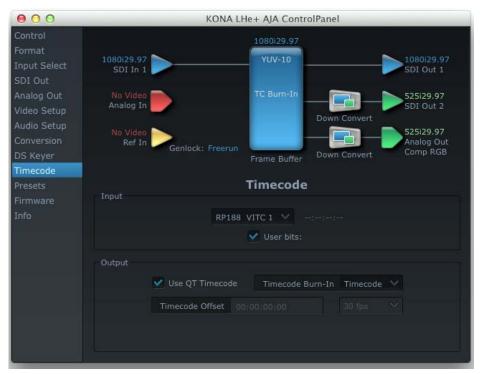

AJA Control Panel, Timecode Tab

#### **Timecode Screen Settings**

- **RP-188 Timecode** <**n**>—in RP-188 timecode (SMPTE 12M-2) there can be multiple timecode values in the data stream. Use this pull-down to select the one you wish to monitor. The selection will be displayed in the timecode value displayed to the right of the pull-down.
- **User Bits**—For monitoring variable framerate (VFR) timecode (such as Varicam), you may wish to monitor the user bits embedded in the timecode. If you set this checkbox, KONA LHe Plus will detect and interpret the user bits and display them next to the checkbox.

| Input  | T                    | imecode              |           |  |
|--------|----------------------|----------------------|-----------|--|
|        | RP188 LTC            | V 01:34:30;0         |           |  |
|        | Use                  | er Bits: 00 00 30 00 |           |  |
| Output |                      |                      |           |  |
|        | Use QT Timecode      | Timecode Burn-In     | Off       |  |
|        | Timecode Offset 00:0 | 02:59;02             | 30 fps DF |  |

AJA Control Panel, Timecode Tab, User Bits Checked

- **Use QuickTime Timecode**—when checked, this directs KONA to output timecode from the QuickTime timecode track. When not checked, KONA uses the *Output Timecode Offset* value plus the number of frames into the movie. Note: not all QuickTime applications use or support timecode tracks—so sometimes the QuickTime timecode is missing or not meaningful.
- **Output Timecode Offset** (entry field and FPS pull-down)—this text entry field allows you to specify a timecode offset for use with Final Cut Pro 7 (or any other application that has timecode offsets that are user-controlled). In FCP 7, go to "Timeline Options" and locate the "Starting Timecode" value. Use that same value here as the "Output Timecode Offset" to ensure the timecode is synchronized.
- **Timecode Burn-in**—this pulldown selects whether the timecode value is "burned-in" on video output from KONA LHe Plus. If set to "OFF", timecode will not be keyed over the video. If set to "timecode", then the timecode value will be keyed over the output video. This can be useful for synchronizing, choosing edit points, dailies, and many other purposes.
- **Note:** SMPTE RP 188 defines a standard for the transmission of time code and control code in the ancillary data space of a digital television data stream. Time code information is transmitted in the ancillary data space as defined in ANSI/SMPTE 291M. Multiple codes can be transmitted within a single digital video data stream. Other time information, such as real time clock, DTTR tape timer information, and other user-defined information, may also be carried in the ancillary time code packet instead of time code. The actual information transmitted through the interface is identified by the coding of a distributed binary bit. Equipment manufacturers can use the meta data for different purposes.

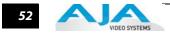

#### **Presets Screen**

After configuring the AJA Control Panel Tabbed screens, you can then save all your settings as a snapshot for later recall—called a *preset*. In this way, you can organize presets for all your typical tasks, eliminating time-robbing manual reconfiguration each time. To save a preset, go to the Presets screen and click "Save Preset". A dialog will be presented asking you for a name; enter a meaningful name and click "OK". Thereafter the preset will be available under the Control Panel "Presets" list.

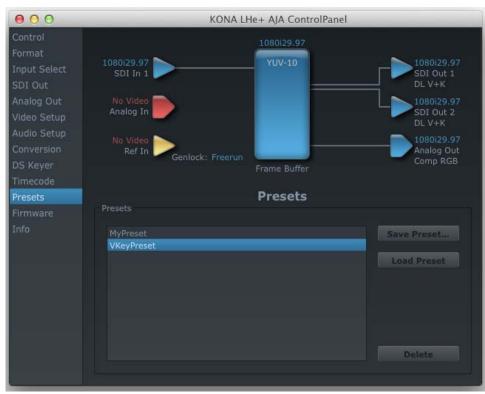

#### **Presets Screen**

From the Presets screen you can manage your collection of presets easily. To Load or Delete a stored preset, just select it with your mouse and then click the "Load Preset" or "Delete" button respectively.

#### Firmware Tab Screen

Use the Firmware tab to access the firmware install screen. Click install to erase current firmware and load the firmware version contained in your current driver installation. Note the Installation message shown below.

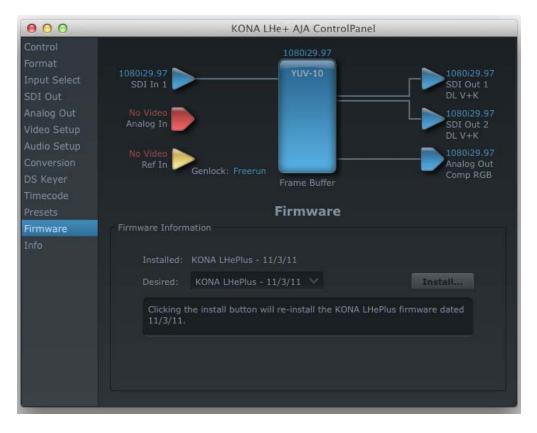

#### Firmware Update

You will be required to power-cycle your computer to finish the update.

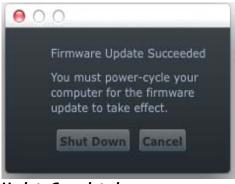

**Update Completed** 

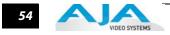

#### Info Screen

The Information screen shows the KONA LHe Plus software files that have been installed on your system. This information may be needed if you talk to an AJA Customer Service representative to determine if files are missing or need updating.

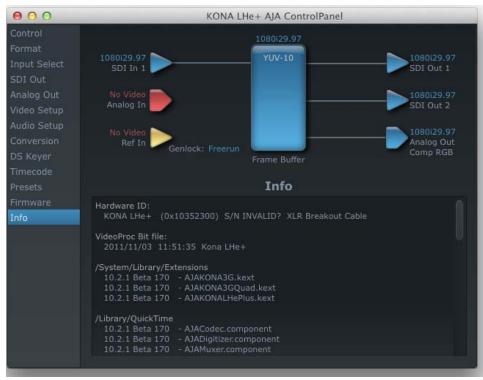

AJA Control Panel, Info Tab

#### Saving Your Control Panel Presets After configuring the AJA Control Panel via the Tabbed screens, you can then save all your settings as a snapshot for later recall—called a preset. In this way, you can organize the presets for all your typical tasks, saving time by not having to manually reconfigure each time. To save a preset, simply go to "File -> Save Preset...". Be sure to give the preset a meaningful name. Thereafter the preset will be available under the Control Panel "Presets" menu.

## Who is Controlling KONA?

There are times when you might have several Quicktime applications open at one time, and each of these might want to output their video thru the KONA video output. KONA is very flexible and most applications perform the necessary housekeeping so they work correctly when they're active and when they're not. This means that the application that is "active" (in front) will be granted control of the KONA video output. Generally, when you switch to a different application, the previous application lets go of the video output and the new application gets control.

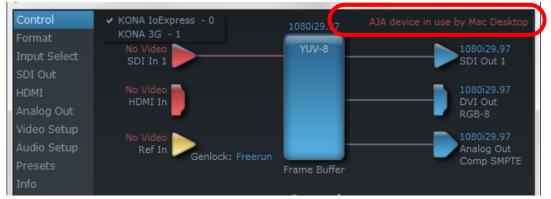

KONA/AJAControl Panel Control Message

#### KONA LHe Plus Installation & Operation Guide — Using Multiple AJA Products 55

The AJA Control Panel in-use message will tell you the "active" application that has control of KONA (see in-use message above) and what the format selections are. If you click on another supported application that is running such as Adobe Premiere Pro or AJA TV, the AJA Control Panel in-use message will report the change by displaying the new application in control. If no in-use message is displayed, the AJA Control Panel is in control of KONA. If no QuickTime applications are running, the board's state is determined by the AJA Control Panel application's settings.

#### **QuickTime Application Format Selection**

If a running QuickTime application uses KONA for capture or output, it controls the Primary format via its own menus and settings. For example, when the editing application is active (it's the front-most application) and has KONA as its "A/V Device", then the KONA's Primary format is determined by the applications Video Playback submenu (under the "View" menu) or its "Audio/Video Settings..." dialog under A/V Devices. These format selections are reported in the AJA Control Panel block diagram.

QuickTime applications can start and stop and change modes—even while they are running. And the behavior of different QuickTime applications can vary: some applications take control of the interface as soon as they are launched and don't give it up until they quit, while other applications take control of the interface only when they are the "front-most" running application and then relinquish control when they're not. Even these QuickTime applications may not relinquish control until capture or output operations are completed.

#### **Control Recommendations**

We recommend you have the Control Panel running and visible at all times. When the Control Panel is running in the background (not front-most) you can see what the interface is doing and who has control of it.

#### **Using Multiple AJA Products**

Starting with the v7.5 drivers, more than one AJA product can be used with your host computer. Using the AJA Control Panel application, you can choose which installed product an application uses for input/output. In the upper left corner of the AJA Control Panel application, you will see a board name, such as Kona3G - 0, if you have more than one product and the associated drivers installed (if only one product is installed, you'll see no product or pulldown). To "target" a specific installed product for use, click on the text in the upper left hand side of the UI and select from the list of available products that appear in the pulldown.

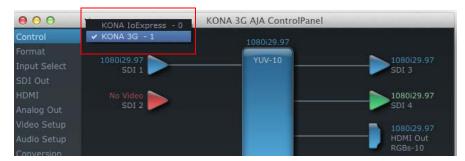

When you launch a third-party application or AJA TV, that application will use the product that is currently selected in the AJA Control Panel application for its input/output. Once an application is running, you can change the "targeted" product selection in the AJA Control Panel and select a different product. The running application will retain its connection to the product. If you change the "targeted" product and launch a different application, that application will use the new product for its input/output, while the first application you launched will continue to use the other AJA product.

**Example:** select a KONA 3G as the targeted product in the AJA Control Panel application. Launch Final Cut Pro 7. Final Cut Pro 7 is now using the KONA 3G for its input/output. Go

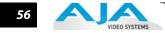

back to the AJA Control Panel application and select a KONA LHe Plus as the "targeted" product. Launch the AJA TV application. AJA TV would now use the LHe Plus for its output. If you switch back to Final Cut Pro 7, you would note that it is still uses the KONA 3G for its input/output. Note that some applications, like AJA TV, have a provision for playing in the background, so playback on one product could even continue when switching the targeted device for use with another application. You can even feed the output from one AJA product to another AJA product on the same system in such cases.

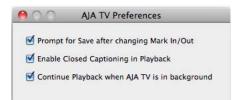

#### AJA TV Preferences, Continue Playback when AJA TV is in background

AJA TV optionally supports playback in the background; checkbox "Continue Playback when AJA TV is in background.

Notes on using<br/>multiple AJAPerformance of multi-product use depends on a variety of factors: CPU usage, RAM, disk IOPS/<br/>bandwidth for streams of video, etc. and therefore performance may vary. Also be aware that<br/>multiple input/output streams are only supported by software that is explicitly designed for a<br/>multi-product environment.

## Using 8-bit Versus 10-bit Video

While both 8- and 10-bit uncompressed video are capable of providing excellent quality broadcast video, 10-bit represents a significantly higher quality and is preferable in many situations.

Because 10-bit video has four times the numerical precision when compared to 8-bit, it has a signal-to-noise ratio 12 db higher than 8-bit video.

Visually, in 8-bit video compared to 10-bit video, you will notice a substantial difference. In 8-bit video there will be "contour lines" or "striations" visible, particularly noticeable in scenes having soft gradients like a ramp or sunset. For example, if a sky region is mostly the same color but varies by only a few digital numbers from one side of the picture to another, you may see contour lines where the signal passes from one digital value to the next higher value.

Since each numerical value in a 10-bit system is only one fourth as large as an 8-bit system's, these contours become invisible and the sky varies smoothly.

10-bit video is often used when the source and output video (or "master") is also 10-bit. Even if the input and/or output video is 8-bit, a 10-bit "project" will still maintain a higher quality when there is a significant amount of effects rendering involved.

Industry standard professional mastering formats—Sony Digital Betacam for Standard Definition and Panasonic D5 for High Definition—are both true 10-bit formats.

## If You Run Into Problems

One useful way to find the source of problems is to isolate your system to the smallest size where the problem still occurs and then note all the symptoms. This serves to eliminate areas not involved in the problem and makes finding the problem easier.

Once you've noted problem symptoms, look through the following table and see if any of the symptoms are listed. If so, check the items listed. If you later need to call for customer service, let them know all of the things you've tried and when and how the symptoms appeared.

| Symptom                                                   | Check                                                                                                    |
|-----------------------------------------------------------|----------------------------------------------------------------------------------------------------|
| Disk RAID cannot keep up (dropped frames etc.).           | Ensure the disk system is providing at least 50 MB/second sustained transfer rate                                                                                                    |
| Dropped frames during playback.                           | <ol> <li>Canvas/Viewer zoom setting exceeds the fit-to-<br/>window setting. Change to "Fit-to-Window."</li> <li>RAID cannot sustain the data rate of the clip/sequence.</li> <li>The sequence setting does not match the "playback<br/>output setting" found at FCP Audio/Video Settings -&gt; AV<br/>Output.</li> <li>Virus checking software running in the background<br/>(disable it).</li> <li>Scratch drive not set to the RAID.</li> </ol> |
| Dropped frames during record.                             | <ol> <li>RAID cannot sustain the data rate of the capture preset<br/>codec.</li> <li>Virus checking software running in the background<br/>(disable it).</li> <li>Scratch drive not set to the RAID.</li> </ol>                                                                                                    |
| Media is not being captured from desired external device. | Check the settings in the <i>Input</i> tab of the KONA LHe<br>Control Panel application. Also check equipment cables.                                                                                                    |
| Dropped frames during playback                            | Look for scroll bars in the viewer or canvas as a warning sign that the zoom setting exceeds the fit-t-window.                                                                                                    |

| Symptom                                                                                                  | Check                                                                                                    |
|----------------------------------------------------------------------------------------------------|----------------------------------------------------------------------------------------------------|
| Changes made to Final Cut's configuration<br>aren't remembered or you need to force a<br>change to them. | Under some circumstances, Final Cut Pro may need to be<br>initialized back to the factory default state as it was when<br>you installed it. The easiest way to do this is to locate<br>Final Cut's preference file and discard it.                                           |
|                                                                                                    | To do so, follow this procedure:<br>1. Locate the file named "Final Cut Pro x.x Preferences".<br>Note: path to file is "Macintosh HD/users/username/<br>library/preferences/final cut user data."<br>3. Click and drag that file to the Trash Can icon and drop<br>it there. |
|                                                                                                    | When you next start up Final Cut Pro, it will present the<br>"Choose Setup" prompt (as in initial installation) where<br>you can again choose a desired KONA LHe input format<br>in the "Setup For" pulldown and re-enter a desired<br>system scratch disk (your RAID).      |
| Video in the canvas stays frozen during playback.                                                        | <ol> <li>The sequence setting does not match the "playback<br/>output setting" found at FCP Audio Video Settings -&gt; AV<br/>Output.</li> <li>Canvas/Viewer zoom setting exceeds the fit-to-<br/>window setting. Change to "Fit-to-Window."</li> </ol>                      |
| Video output is black.                                                                                   | <ol> <li>External video is set to "No Frames" (View -&gt; External<br/>Video).</li> <li>The "Playback output setting" found at FCP Audio<br/>Video Settings -&gt; AV Output is set to "none" or to a non-<br/>KONA LHe device.</li> </ol>                                    |
| Video stutter during playback.                                                                           | RAID cannot sustain data rate.                                                                                                    |
| Red render bar occurs when placing a clip on a sequence.                                                 | The sequence setting does not match the clip setting.                                                                                                    |

## **Updating Software**

Check on the AJA Video website (www.aja.com/support\_kona.html) for software updates. If any are available, download the file and read any associated instructions prior to installing the software.

## Support

When calling for support, first check over your system configuration and ensure everything is connected properly and that current Final Cut presets and Easy Setups match what you are trying to do. Even if you cannot find the cause of the problem, having this information at hand will help when you call Apple or AJA Customer Support for help.

If the problem is unknown or you need general help, first contact the dealer where you purchased the product. AJA dealers offer product support for many service requirements.

If the problem is a Final Cut Pro operational issue, Mac Pro system issue, or Xserve RAID issue, then call Apple Customer Support for help.

If the problem is an AJA Video KONA LHe issue, then contact AJA Video Customer Support using one of the methods listed below:

Contacting by Mail Address:

180 Litton Drive, Grass Valley, CA. 95945 USA Telephone: 1.800.251.4224 or 1.530.274.2048 Fax: 1.530.274.9442

Web: http://www.aja.com Support Email: support@aja.com

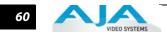

## **Appendix A: Specifications**

## Formats

| Standard Def | HD 720     | HD 1080       |
|--------------|------------|---------------|
| 525i 59.94   | 720p 50    | 1080i 50      |
| 625i 25      | 720p 59.94 | 1080i 59.94   |
|              | 720p 60    | 1080i 60      |
|              |            | 1080PsF 23.98 |
|              |            | 1080PsF 24    |
|              |            | 1080PsF 25    |
|              |            | 1080PsF 29.97 |
|              |            | 1080PsF 30    |
|              |            | 1080P 23.98   |
|              |            | 1080P 24      |
|              |            | 1080P 25      |
|              |            | 1080P 29.97   |
|              |            | 1080P 30      |

## **Video Input**

Digital: 8 or 10 bit HD-SDI/SDI, SMPTE-259/292/296, Dual-rate

#### Analog:

Composite/S-Video (Y/C): NTSC, NTSCJ, PAL 12 bit A/D, 2x oversampling 3 line adaptive comb filter decoding +/- .25 db to 5.0 MHz Y Frequency Response +/- .25 db to 1 MHz C Frequency Response .5% 2T pulse response < 1.5% Diff Phase < 1.5% Diff Gain Component: SMPTE/EBU N10, Betacam 525 line, Betacam 525J, RGB 12 bit A/D, 2x oversampling +/- .25 db to 5.5 MHz Y Frequency Response +/- .25 db to 2.5 MHz C Frequency Response .5% 2T pulse response .5% 2T pulse response .5% 2T pulse response .5% 2T pulse response .5% 2T pulse response

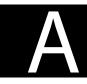

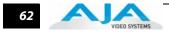

## Video Output

|              | Digital: | SD-SDI, SMPTE, 259M, 10-bits, BNC<br>HD-SDI SMPTE, 292/296, 10-bits, BNC                                                                                                    |                                                                                                    |
|--------------|----------|----------------------------------------------------------------------------------------------------|----------------------------------------------------------------------------------------------------|
|              | Analog:  | Composite/S Video:                                                                                                    | NTSC, NTSCJ, PAL<br>12 bit D/A, 8x oversampling<br>+/2 db to 5 MHz Y Frequency Response<br>+/2 db to 1 MHz C Frequency Response<br>.5% 2T pulse response<br>< 1% Diff Phase<br>< 1% Diff Gain                                 |
|              |          | SD Component:                                                                                                    | SMPTE/EBU N10, Betacam 525 line,<br>Betacam 525J, RGB<br>12 bit D/A, 8x oversampling<br>+/2 db to 5.5 MHz Y Frequency Response<br>+/2 db to 2.5 MHz C Frequency Response<br>.5% 2T pulse response<br><1 ns Y/C delay inequity |
| Audio Input  |          |                                                                                                    | ut, 12-bits, BNC:<br>omponent mode)<br>(composite mode)                                                                                                    |
|              | Digital: | <ul> <li>2-channel 24 bit AES/EBU, 48KHz sample rate<br/>Synchronous or Non-synchronous<br/>(Internal sample rate conversion)</li> <li>24 bit SMPTE-259 SDI embedded audio, 8-ch, 48kHz synchronous</li> </ul> |                                                                                                    |
|              | Analog:  | 2-channel balanced input<br>+24dbu Full Scale Digital<br>24 bit A/D, 48 KHz samp<br>+/- 0.2db 20 to 20 KHz F                                                                                                   | le rate                                                                                                    |
| Audio Output |          |                                                                                                    |                                                                                                    |
|              | Digital: | 2-ch 24-bit AES/EBU, 48<br>24 bit SMPTE-259 SDI e                                                                                                    | KHz sample rate<br>mbedded audio, 8-ch, 48 KHz synchronous                                                                                                    |
|              | Analoa:  | 2-channel Balanced outp                                                                                                    | out (XLR)                                                                                                    |

Analog: 2-channel Balanced output (XLR)
+24dbu Full Scale Digital (0dbFS)
24 bit D/A, 48 KHz sample rate
+/- 0.2db 20 to 20 KHz Frequency Response
2-channel unbalanced output (RCA-jack): requires KL-Box option

## **Down-Conversion**

Hardware: 10-bit output, 24-bit internal processing Anamorphic: full-screen Letterbox: image is reduced with black top and bottom added to image area with the aspect ratio preserved Crop: image is cropped horizontally

## **Reference Input**

Analog Color Black or HD Tri-level 1 BNC on standard breakout cable (75 ohm terminating) KL-Box (optional): 2 BNCs, passive loop-through

## **Hardware Acceleration Provided**

DVCProHD hardware acceleration HDV hardware acceleration Dynamic RT Extreme hardware acceleration

## **Machine Control**

RS-422, Sony 9-pin protocol Connector provided on KONA LHe breakout cable and on optional KL-Box. 9-pin D-connector pinout is as follows:

1 ...... GND 2 ..... RX-3 .... TX+ 4 .... GND 5 .... No Connection 6 .... GND 7 .... RX+ 8 .... TX-9 ... GND Shell ... GND

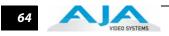

#### **Symbols**

.pkg 21

#### Numerics

10-bit video 56 24 frames-per-second to 30 conversion 48 48kHz audio 3 8-bit Versus 10-bit Video 56 8-channel 24-bit 48kHz AES 3 9-pin D-connector 63

#### A

AES audio 3 AES/EBU 20 **AES/EBU Audio Inputs 10** Analog 4 Channel Balanced/Unbalanced Audio 10 analog component 45 analog composite 45 Analog Format 45, 46 Analog monitor output 10 Analog Out Screen 45 Analog Out Screen Settings 45, 46, 47 Audio 3, 62 Audio Input 43 audio input/output 19 Audio Inputs And Outputs 10 Audio Out 50

#### В

Balanced 10 Betacam 11 black burst 11 Black Level 46, 48 block diagram element 36 Block Diagram Screen 36 BNC Connectors 9 BNC connectors 9 Box 6 Box Contents 14

#### С

Cable Connections 8, 19 Cable connector descriptions 10 cables 14 cables, what's included 14 Cabling the System 19 camcorders 10 Card Slots, recommended installation 16 CD 6 CD, KONA 2 Software 3 CD-ROM 21 Chassis Connections 20 Codec Screen Settings 48 codecs 3 color matte 49 Color Meanings, Control Panel 38 color selection dialog 50 colors, meaning of 38 COMMAND key 40 Component Analog Video Out 20 Component settings 45 Component video 10 Component/Composite 10 composite output 45 Composite settings 45 Composite video 10 Configuration 21 **Connector Descriptions 10** Connectors 9, 10 connectors 19 Control Panel Basics 35 Control Panel Presets 54 Control Panel, AJA Software 3 Control Panel, KONA 2 35 Control Screen 39 Control Screen Settings 39 conversion icon 38 Conversion Icons, Control Panel 38 Crop 42 customer service 57

## D

DB9 10, 20 Default Io HD Output 39 Digital Out Screen 43 Digital Out Screen Settings 44 Digital System 20 Down (Conversion) 42 downconversion 42 downstream keyer 49 drivers 21 DV (DV25) 4 DV50 4 DVCPRO HD 3 DVCProHD 4, 6

## E

EBU N10 11 embedded audio 3

### F

features 2 Features, KONA 2 software 3 Final Cut Pro 4 3 Final Cut Pro™ 3

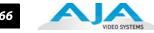

Final Cut Pro<sup>™</sup> support 3 Foreground pre-multiplied (checkbox) 50 Format Screen Settings 42 format, primary 11 Frame Buffer over Matte 49 Frame Buffer over Video In 49 Framebuffer 37 Freerun 40 Full Frame 48

## G

Genlock 40 Genlock and Your System 34 Getting Help 58 graphic file, test pattern output 40

## н

Hardware 2 HD editing 3 Hold Last Application 40 Horizontal reference 41 house reference 11 house reference sync 20 house sync 34

## L

Icons 38 icons 36 Icons, Control Panel 38 Info Screen 54 Input Pass through 39 Input Screen 42 Input Screen Settings 43 Input/Output 38 Installation Overview 13 Installation Software CD-Rom 6 Installer Screen 22 Installing to Software 21 Installing the KONA 2 Card 15 Introduction, KONA 2 1 **IRE 46** 

## Κ

K-Box connector descriptions 10 K-Box, Front and Rear 9 keyed video 49 KONA 2 Software 21

## L

Letterbox 42 Lock Input Audio Gain To Unity 47 Log On Authenticate Prompt 21

## м

Machine Control 10 Machine Control, pinout 63 Manual 11 Matte 49 Matte Color 50 menus, context-sensitive 36 Monitor Audio 47 Monitor Out 10

## 0

offset, video adjustment (timing) 41 OS X installer files 21 Output Pulldown Menu 39

## Ρ

packaging 6 pattern, test 40 Pause on 48 PCI-Express slots 16 PhotoJPEG 3 pinout, RS-422 D-connector 63 Presets 52, 54 Presets, KONA 2 Control Panel 54 Primarv 44 Primary format 11 problem symptoms 57 Problems, what to do 57 problems, what to do if you encounter 57 progressive frame 42 progressive segmented frame 42 psf 42

## 0

QuickTime<sup>™</sup> Drivers, AJA KONA 2 3

## R

RCA connector pair, K-Box configuration 47 rear panel 10 Ref In 40 Ref Loop 20 Reference Video 11 Requirements, System 7 **RGB** 10 RP 188 definition 51 RP-188 50 RP-188 Timecode 50 RS422 10 RS-422, Sony 9-pin protocol. 9-pin D-connector pinout 63

## S

Sample rate conversion 3 Save Preset.. 54

SDI cables 20 SDI embedded audio 3 SDI Input and Outputs 10 Secondary 44 select audio 50 set up 13 shipping 14 Shipping Box Contents 7 Single Field 48 SMPTE protocol 10 SMPTE RP 188 51 snapshot, Control Panel settings 52, 54 Software 3 Software CD 21 software files that have been installed 54 Software License Agreement Screen 23 Software on a PowerMac G4 or Xserve Server 21 software updates 58 software, 3rd-party 35 Sony 10 Standard Cables 8 Support 59 support 59 Support, 3rd-party software 3 Symptoms, problem 57 sync generator 11 synchronizing other video equipment 11 system configuration, Control Panel 35 System Connections 20 system interconnections 20 System software 21

#### Т

Tabbed Windows 36, 37 Tabs available 36 Tabs available, Control Panel 36 Test Pattern 40 Timecode Offset 51 Timecode Screen 49, 50 Timecode Screen Settings 49, 50 timing adjustment 41 Troubleshooting 57 troubleshooting 57 typical system interconnections 20 Typical Workflows 3

#### U

Uncompressed 10-bit 6 Uncompressed 8-bit 6 unpack 6 Unpacking 14 Updating Software 58 Use 53 user and password 21 User Bits, RP-188 50 Using K-Box 9

#### V

Vertical reference 41 video and audio input/output connections 19 Video Format 42 Video Input 43, 61 video input source 40 Video Monitor 20 Video Output 62 video path 37, 38 Video/Audio connections 19 VTR 20 VTR RS-422 Control Port 10 VTRs, 10

#### Υ

Y/R-Y/B-Y 10 YPbPr 10 YUV 10

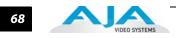